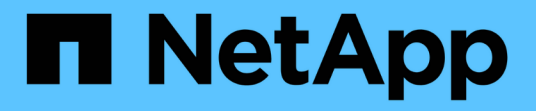

# 開始使用**Microsoft Azure**

Cloud Volumes ONTAP

NetApp April 23, 2024

This PDF was generated from https://docs.netapp.com/zh-tw/bluexp-cloud-volumes-ontap/task-gettingstarted-azure.html on April 23, 2024. Always check docs.netapp.com for the latest.

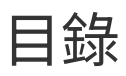

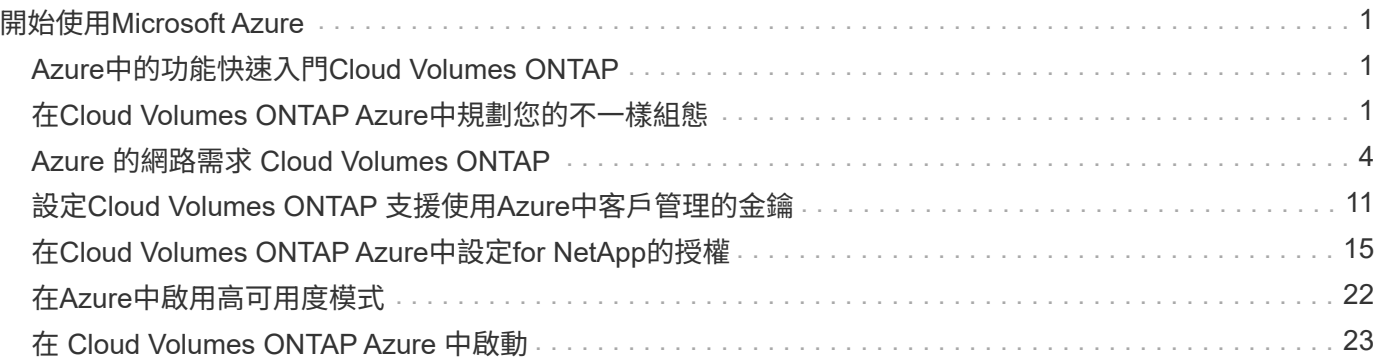

# <span id="page-2-0"></span>開始使用**Microsoft Azure**

## <span id="page-2-1"></span>**Azure**中的功能快速入門**Cloud Volumes ONTAP**

只要幾個步驟、 Cloud Volumes ONTAP 就能開始使用適用於 Azure 的功能。

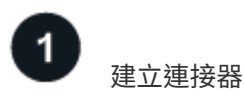

如果您沒有 ["](https://docs.netapp.com/us-en/bluexp-setup-admin/concept-connectors.html)[連接器](https://docs.netapp.com/us-en/bluexp-setup-admin/concept-connectors.html)["](https://docs.netapp.com/us-en/bluexp-setup-admin/concept-connectors.html) 然而、帳戶管理員需要建立一個帳戶。 ["](https://docs.netapp.com/us-en/bluexp-setup-admin/task-quick-start-connector-azure.html)[瞭解如何在](https://docs.netapp.com/us-en/bluexp-setup-admin/task-quick-start-connector-azure.html) [Azure](https://docs.netapp.com/us-en/bluexp-setup-admin/task-quick-start-connector-azure.html) [中建立](https://docs.netapp.com/us-en/bluexp-setup-admin/task-quick-start-connector-azure.html) [Connector"](https://docs.netapp.com/us-en/bluexp-setup-admin/task-quick-start-connector-azure.html)

請注意、如果您想要在Cloud Volumes ONTAP 無法存取網際網路的子網路中部署支援、則必須手動安 裝Connector、並存取在該Connector上執行的BlueXP使用者介面。 ["](https://docs.netapp.com/us-en/bluexp-setup-admin/task-quick-start-private-mode.html)[瞭解如何在無法存取網際網路的位置手動](https://docs.netapp.com/us-en/bluexp-setup-admin/task-quick-start-private-mode.html) [安裝](https://docs.netapp.com/us-en/bluexp-setup-admin/task-quick-start-private-mode.html)[Connector"](https://docs.netapp.com/us-en/bluexp-setup-admin/task-quick-start-private-mode.html)

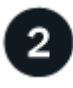

## 規劃您的組態

BlueXP提供符合工作負載需求的預先設定套件、或者您也可以建立自己的組態。如果您選擇自己的組態、應該 瞭解可用的選項。 ["](#page-2-2)[深入瞭解](#page-2-2)["](#page-2-2)。

# 3

設定您的網路

- 1. 確保您的 Vnet 和子網路可支援連接器與 Cloud Volumes ONTAP 支援的連接功能。
- 2. 啟用從目標VPC for NetApp AutoSupport 的傳出網際網路存取功能。

如果您在Cloud Volumes ONTAP 無法存取網際網路的位置部署支援、則不需要執行此步驟。

["](#page-5-0)[深入瞭解網路需求](#page-5-0)["](#page-5-0)。

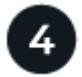

使用**BlueXP**啟動**Cloud Volumes ONTAP**

按一下「 \* 新增工作環境 \* 」、選取您要部署的系統類型、然後完成精靈中的步驟。 ["](#page-24-0)[閱讀逐步指示](#page-24-0)["](#page-24-0)。

### 相關連結

- ["](https://docs.netapp.com/us-en/bluexp-setup-admin/task-quick-start-connector-azure.html)[從](https://docs.netapp.com/us-en/bluexp-setup-admin/task-quick-start-connector-azure.html)[BlueXP](https://docs.netapp.com/us-en/bluexp-setup-admin/task-quick-start-connector-azure.html)[建立連接器](https://docs.netapp.com/us-en/bluexp-setup-admin/task-quick-start-connector-azure.html)["](https://docs.netapp.com/us-en/bluexp-setup-admin/task-quick-start-connector-azure.html)
- ["](https://docs.netapp.com/us-en/bluexp-setup-admin/task-install-connector-azure-marketplace.html)[從](https://docs.netapp.com/us-en/bluexp-setup-admin/task-install-connector-azure-marketplace.html) [Azure Marketplace](https://docs.netapp.com/us-en/bluexp-setup-admin/task-install-connector-azure-marketplace.html) [建立](https://docs.netapp.com/us-en/bluexp-setup-admin/task-install-connector-azure-marketplace.html) [Connector"](https://docs.netapp.com/us-en/bluexp-setup-admin/task-install-connector-azure-marketplace.html)
- ["](https://docs.netapp.com/us-en/bluexp-setup-admin/task-install-connector-on-prem.html)[在](https://docs.netapp.com/us-en/bluexp-setup-admin/task-install-connector-on-prem.html) [Linux](https://docs.netapp.com/us-en/bluexp-setup-admin/task-install-connector-on-prem.html) [主機上安裝](https://docs.netapp.com/us-en/bluexp-setup-admin/task-install-connector-on-prem.html) [Connector](https://docs.netapp.com/us-en/bluexp-setup-admin/task-install-connector-on-prem.html) [軟體](https://docs.netapp.com/us-en/bluexp-setup-admin/task-install-connector-on-prem.html)["](https://docs.netapp.com/us-en/bluexp-setup-admin/task-install-connector-on-prem.html)
- ["BlueXP](https://docs.netapp.com/us-en/bluexp-setup-admin/reference-permissions-azure.html)[具備權限的功能](https://docs.netapp.com/us-en/bluexp-setup-admin/reference-permissions-azure.html)["](https://docs.netapp.com/us-en/bluexp-setup-admin/reference-permissions-azure.html)

## <span id="page-2-2"></span>在**Cloud Volumes ONTAP Azure**中規劃您的不一樣組態

在 Cloud Volumes ONTAP Azure 中部署時、您可以選擇符合工作負載需求的預先設定系 統、也可以自行建立組態。如果您選擇自己的組態、應該瞭解可用的選項。

## 選擇**Cloud Volumes ONTAP** 一個不含功能的授權

有多種授權選項可供Cloud Volumes ONTAP 選擇。每個選項都能讓您選擇符合需求的消費模式。

- ["](https://docs.netapp.com/zh-tw/bluexp-cloud-volumes-ontap/concept-licensing.html)[深入瞭](https://docs.netapp.com/zh-tw/bluexp-cloud-volumes-ontap/concept-licensing.html)[Cloud Volumes ONTAP](https://docs.netapp.com/zh-tw/bluexp-cloud-volumes-ontap/concept-licensing.html) [解適用於此功能的授權選項](https://docs.netapp.com/zh-tw/bluexp-cloud-volumes-ontap/concept-licensing.html)["](https://docs.netapp.com/zh-tw/bluexp-cloud-volumes-ontap/concept-licensing.html)
- ["](#page-16-0)[瞭解如何設定授權](#page-16-0)["](#page-16-0)

### 選擇支援的地區

大多數Microsoft Azure地區均支援此功能。Cloud Volumes ONTAP ["](https://cloud.netapp.com/cloud-volumes-global-regions)[檢視支援區域的完整清單](https://cloud.netapp.com/cloud-volumes-global-regions)["](https://cloud.netapp.com/cloud-volumes-global-regions)。

### 選擇支援的**VM**類型

根據您選擇的授權類型、支援多種 VM 類型。 Cloud Volumes ONTAP

["Azure](https://docs.netapp.com/us-en/cloud-volumes-ontap-relnotes/reference-configs-azure.html)[支援](https://docs.netapp.com/us-en/cloud-volumes-ontap-relnotes/reference-configs-azure.html)[Cloud Volumes ONTAP](https://docs.netapp.com/us-en/cloud-volumes-ontap-relnotes/reference-configs-azure.html) [的支援功能組態](https://docs.netapp.com/us-en/cloud-volumes-ontap-relnotes/reference-configs-azure.html)["](https://docs.netapp.com/us-en/cloud-volumes-ontap-relnotes/reference-configs-azure.html)

### 瞭解儲存限制

一個不含資源的系統的原始容量上限 Cloud Volumes ONTAP 與授權有關。其他限制會影響集合體和磁碟區的大 小。在規劃組態時、您應該注意這些限制。

### ["Azure](https://docs.netapp.com/us-en/cloud-volumes-ontap-relnotes/reference-limits-azure.html)[的](https://docs.netapp.com/us-en/cloud-volumes-ontap-relnotes/reference-limits-azure.html)[Cloud Volumes ONTAP](https://docs.netapp.com/us-en/cloud-volumes-ontap-relnotes/reference-limits-azure.html) [儲存限制](https://docs.netapp.com/us-en/cloud-volumes-ontap-relnotes/reference-limits-azure.html)["](https://docs.netapp.com/us-en/cloud-volumes-ontap-relnotes/reference-limits-azure.html)

### 在**Azure**中調整系統規模

調整 Cloud Volumes ONTAP 您的支援規模、有助於滿足效能與容量的需求。在選擇 VM 類型、磁碟類型和磁碟 大小時、您應該注意幾個關鍵點:

### 虛擬機器類型

請查看中支援的虛擬機器類型 ["](http://docs.netapp.com/cloud-volumes-ontap/us-en/index.html)[發行說明](http://docs.netapp.com/cloud-volumes-ontap/us-en/index.html) [Cloud Volumes ONTAP"](http://docs.netapp.com/cloud-volumes-ontap/us-en/index.html) 然後檢閱每種受支援 VM 類型的詳細資 料。請注意、每種 VM 類型都支援特定數量的資料磁碟。

- ["Azure](https://docs.microsoft.com/en-us/azure/virtual-machines/linux/sizes-general#dsv2-series) [文件:通用虛擬機器大小](https://docs.microsoft.com/en-us/azure/virtual-machines/linux/sizes-general#dsv2-series)["](https://docs.microsoft.com/en-us/azure/virtual-machines/linux/sizes-general#dsv2-series)
- ["Azure](https://docs.microsoft.com/en-us/azure/virtual-machines/linux/sizes-memory#dsv2-series-11-15) [文件:記憶體最](https://docs.microsoft.com/en-us/azure/virtual-machines/linux/sizes-memory#dsv2-series-11-15)[佳化](https://docs.microsoft.com/en-us/azure/virtual-machines/linux/sizes-memory#dsv2-series-11-15)[的虛擬機器大小](https://docs.microsoft.com/en-us/azure/virtual-machines/linux/sizes-memory#dsv2-series-11-15)["](https://docs.microsoft.com/en-us/azure/virtual-machines/linux/sizes-memory#dsv2-series-11-15)

#### **Azure**磁碟類型搭配單一節點系統

當您建立 Cloud Volumes ONTAP 用於實現效能不均的磁碟區時、您需要選擇 Cloud Volumes ONTAP 底層 的雲端儲存設備、以利將其用作磁碟。

單一節點系統可使用三種 Azure 託管磁碟:

- \_Premium SSD 託管磁碟 \_ 以更高的成本、為 I/O 密集的工作負載提供高效能。
- \_ 標準 SSD 託管磁碟 \_ 為需要低 IOPS 的工作負載提供一致的效能。
- •如果您不需要高 IOPS 、而且想要降低成本、那麼 \_ 標準 HDD 託管磁碟 \_ 是個不錯的選擇。

如需這些磁碟使用案例的其他詳細資料、請參閱 ["Microsoft Azure](https://docs.microsoft.com/en-us/azure/virtual-machines/disks-types) [文件:](https://docs.microsoft.com/en-us/azure/virtual-machines/disks-types) [Azure](https://docs.microsoft.com/en-us/azure/virtual-machines/disks-types) [提供](https://docs.microsoft.com/en-us/azure/virtual-machines/disks-types)[哪](https://docs.microsoft.com/en-us/azure/virtual-machines/disks-types)[些磁碟類型](https://docs.microsoft.com/en-us/azure/virtual-machines/disks-types)[?](https://docs.microsoft.com/en-us/azure/virtual-machines/disks-types)["](https://docs.microsoft.com/en-us/azure/virtual-machines/disks-types)。

### **Azure**磁碟類型搭配**HA**配對

HA系統使用優質的SSD共享託管磁碟、兩者都能以較高的成本為I/O密集型工作負載提供高效能。在9.12.1版 本之前建立的HA部署會使用優質網頁。

### **Azure** 磁碟大小

啟動 Cloud Volumes ONTAP 時、您必須選擇集合體的預設磁碟大小。BlueXP會將此磁碟大小用於初 始Aggregate、以及當您使用簡易資源配置選項時所建立的任何其他集合體。您可以建立使用不同於預設磁碟 大小的 Aggregate ["](https://docs.netapp.com/zh-tw/bluexp-cloud-volumes-ontap/task-create-aggregates.html)[使用](https://docs.netapp.com/zh-tw/bluexp-cloud-volumes-ontap/task-create-aggregates.html)[進階配](https://docs.netapp.com/zh-tw/bluexp-cloud-volumes-ontap/task-create-aggregates.html)[置選項](https://docs.netapp.com/zh-tw/bluexp-cloud-volumes-ontap/task-create-aggregates.html)["](https://docs.netapp.com/zh-tw/bluexp-cloud-volumes-ontap/task-create-aggregates.html)。

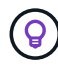

集合體中的所有磁碟大小必須相同。

在選擇磁碟大小時、您應該考量幾個因素。磁碟大小會影響您支付的儲存成本、您可以在集合體中建立的磁 碟區大小、 Cloud Volumes ONTAP 可供使用的總容量、以及儲存效能。

Azure Premium Storage 的效能與磁碟大小有關。較大的磁碟可提供較高的 IOPS 和處理量。例如、選擇1 個TiB磁碟可提供比500 GiB磁碟更好的效能、而且成本更高。

標準儲存設備的磁碟大小沒有效能差異。您應該根據所需的容量來選擇磁碟大小。

請參閱 Azure 、瞭解每個磁碟大小的 IOPS 與處理量:

- ["Microsoft Azure](https://azure.microsoft.com/en-us/pricing/details/managed-disks/) [:](https://azure.microsoft.com/en-us/pricing/details/managed-disks/) [託](https://azure.microsoft.com/en-us/pricing/details/managed-disks/)[管磁碟定](https://azure.microsoft.com/en-us/pricing/details/managed-disks/)[價](https://azure.microsoft.com/en-us/pricing/details/managed-disks/)["](https://azure.microsoft.com/en-us/pricing/details/managed-disks/)
- ["Microsoft Azure](https://azure.microsoft.com/en-us/pricing/details/storage/page-blobs/) [:網](https://azure.microsoft.com/en-us/pricing/details/storage/page-blobs/)[頁](https://azure.microsoft.com/en-us/pricing/details/storage/page-blobs/) [Blobs](https://azure.microsoft.com/en-us/pricing/details/storage/page-blobs/) [定](https://azure.microsoft.com/en-us/pricing/details/storage/page-blobs/)[價](https://azure.microsoft.com/en-us/pricing/details/storage/page-blobs/)["](https://azure.microsoft.com/en-us/pricing/details/storage/page-blobs/)

### 檢視預設系統磁碟

除了儲存使用者資料之外、BlueXP也購買雲端儲存設備來儲存Cloud Volumes ONTAP 作業系統資料(開機資 料、根資料、核心資料和NVRAM)。為了規劃目的、在部署Cloud Volumes ONTAP 完更新之前、您可能需要 先檢閱這些詳細資料。

["](https://docs.netapp.com/zh-tw/bluexp-cloud-volumes-ontap/reference-default-configs.html#azure-single-node)[在](https://docs.netapp.com/zh-tw/bluexp-cloud-volumes-ontap/reference-default-configs.html#azure-single-node)[Cloud Volumes ONTAP Azure](https://docs.netapp.com/zh-tw/bluexp-cloud-volumes-ontap/reference-default-configs.html#azure-single-node)[中檢視系統資料的預設磁碟](https://docs.netapp.com/zh-tw/bluexp-cloud-volumes-ontap/reference-default-configs.html#azure-single-node)["](https://docs.netapp.com/zh-tw/bluexp-cloud-volumes-ontap/reference-default-configs.html#azure-single-node)。

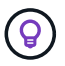

連接器也需要系統磁碟。 ["](https://docs.netapp.com/us-en/bluexp-setup-admin/reference-connector-default-config.html)[檢視](https://docs.netapp.com/us-en/bluexp-setup-admin/reference-connector-default-config.html)[Connector](https://docs.netapp.com/us-en/bluexp-setup-admin/reference-connector-default-config.html)[預設組態的詳細資料](https://docs.netapp.com/us-en/bluexp-setup-admin/reference-connector-default-config.html)["](https://docs.netapp.com/us-en/bluexp-setup-admin/reference-connector-default-config.html)。

### 收集網路資訊

在 Cloud Volumes ONTAP Azure 中部署時、您需要指定虛擬網路的詳細資料。您可以使用工作表向系統管理員 收集資訊。

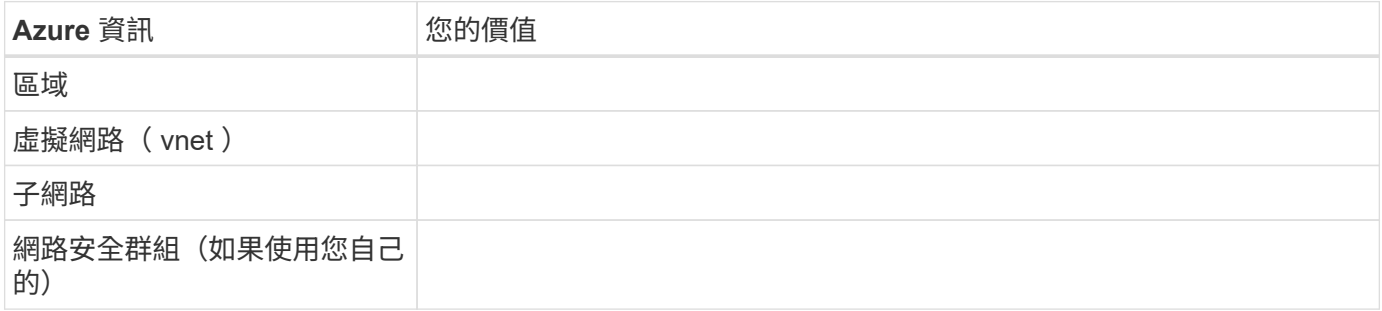

## 選擇寫入速度

BlueXP可讓您選擇Cloud Volumes ONTAP 適合的寫入速度設定。在您選擇寫入速度之前、您應該先瞭解一般與 高設定之間的差異、以及使用高速寫入速度時的風險與建議。 ["](https://docs.netapp.com/zh-tw/bluexp-cloud-volumes-ontap/concept-write-speed.html)[深入瞭解](https://docs.netapp.com/zh-tw/bluexp-cloud-volumes-ontap/concept-write-speed.html)[寫](https://docs.netapp.com/zh-tw/bluexp-cloud-volumes-ontap/concept-write-speed.html)[入速](https://docs.netapp.com/zh-tw/bluexp-cloud-volumes-ontap/concept-write-speed.html)[度](https://docs.netapp.com/zh-tw/bluexp-cloud-volumes-ontap/concept-write-speed.html)["](https://docs.netapp.com/zh-tw/bluexp-cloud-volumes-ontap/concept-write-speed.html)。

## 選擇**Volume**使用設定檔

包含多項儲存效率功能、可減少您所需的總儲存容量。 ONTAP在BlueXP中建立磁碟區時、您可以選擇啟用這些 功能的設定檔或停用這些功能的設定檔。您應該深入瞭解這些功能、以協助您決定要使用的設定檔。

NetApp 儲存效率功能提供下列效益:

### 資源隨需配置

為主機或使用者提供比實體儲存資源池實際擁有更多的邏輯儲存設備。儲存空間不會預先配置儲存空間、而 是會在寫入資料時動態分配給每個磁碟區。

### 重複資料刪除

找出相同的資料區塊、並以單一共用區塊的參考資料取代這些區塊、藉此提升效率。這項技術可消除位於同 一個磁碟區的備援資料區塊、進而降低儲存容量需求。

壓縮

藉由壓縮主儲存設備、次儲存設備和歸檔儲存設備上磁碟區內的資料、來減少儲存資料所需的實體容量。

## <span id="page-5-0"></span>**Azure** 的網路需求 **Cloud Volumes ONTAP**

設定您的 Azure 網路、 Cloud Volumes ONTAP 使其能夠正常運作。

### 需求 **Cloud Volumes ONTAP**

Azure 必須符合下列網路需求。

傳出網際網路存取

支援NetApp功能的支援節點需要外傳網際網路存取功能、此功能可主動監控系統健全狀況、並將訊息傳送 給NetApp技術支援部門。Cloud Volumes ONTAP AutoSupport

路由和防火牆原則必須允許將 HTTP / HTTPS 流量傳送至下列端點、 Cloud Volumes ONTAP 才能讓下列端點 傳送 AutoSupport 動態訊息:

- https://support.netapp.com/aods/asupmessage
- https://support.netapp.com/asupprod/post/1.0/postAsup

如果傳出的網際網路連線無法傳送AutoSupport 功能性訊息、則BlueXP會自動將Cloud Volumes ONTAP 您的功 能性更新系統設定為使用Connector做為Proxy伺服器。唯一的需求是確保連接器的安全性群組允許連接埠3128 上的傳入連線。部署Connector之後、您需要開啟此連接埠。

如果您定義了Cloud Volumes ONTAP 嚴格的傳出規則以供支援、那麼Cloud Volumes ONTAP 您也必須確保支 援透過連接埠3128建立 Outbound 連線的安全性群組。

在您確認可以存取傳出網際網路之後、您可以測試AutoSupport 以確保能夠傳送訊息。如需相關指示、請參閱 ["](https://docs.netapp.com/us-en/ontap/system-admin/setup-autosupport-task.html)

### [文件:設定](https://docs.netapp.com/us-en/ontap/system-admin/setup-autosupport-task.html)[檔](https://docs.netapp.com/us-en/ontap/system-admin/setup-autosupport-task.html)[ONTAP AutoSupport"](https://docs.netapp.com/us-en/ontap/system-admin/setup-autosupport-task.html)。

如果BlueXP通知您AutoSupport 無法傳送資訊、 ["](https://docs.netapp.com/zh-tw/bluexp-cloud-volumes-ontap/task-verify-autosupport.html#troubleshoot-your-autosupport-configuration)[疑難排](https://docs.netapp.com/zh-tw/bluexp-cloud-volumes-ontap/task-verify-autosupport.html#troubleshoot-your-autosupport-configuration)[解](https://docs.netapp.com/zh-tw/bluexp-cloud-volumes-ontap/task-verify-autosupport.html#troubleshoot-your-autosupport-configuration)[AutoSupport](https://docs.netapp.com/zh-tw/bluexp-cloud-volumes-ontap/task-verify-autosupport.html#troubleshoot-your-autosupport-configuration) [您的](https://docs.netapp.com/zh-tw/bluexp-cloud-volumes-ontap/task-verify-autosupport.html#troubleshoot-your-autosupport-configuration)[VMware](https://docs.netapp.com/zh-tw/bluexp-cloud-volumes-ontap/task-verify-autosupport.html#troubleshoot-your-autosupport-configuration)[組態](https://docs.netapp.com/zh-tw/bluexp-cloud-volumes-ontap/task-verify-autosupport.html#troubleshoot-your-autosupport-configuration)["](https://docs.netapp.com/zh-tw/bluexp-cloud-volumes-ontap/task-verify-autosupport.html#troubleshoot-your-autosupport-configuration)。

**IP**位址

BlueXP會自動將所需數量的私有IP位址分配Cloud Volumes ONTAP 給Azure中的所有人。您必須確定網路有足 夠的私有IP位址可用。

BlueXP分配Cloud Volumes ONTAP 給功能的生命量取決於您是部署單一節點系統或HA配對。LIF 是與實體連接 埠相關聯的 IP 位址。諸如 VMware 的管理工具需要 SVM 管理 LIF SnapCenter 。

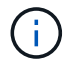

iSCSI LIF可透過iSCSI傳輸協定提供用戶端存取、並供系統用於其他重要的網路工作流程。這些 生命是必要的、不應刪除。

單一節點系統的**IP**位址

BlueXP會將5或6個IP位址分配給單一節點系統:

- 叢集管理IP
- 節點管理IP
- SnapMirror的叢集間IP
- NFS/CIFS IP
- iSCSI IP

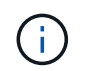

iSCSI IP可透過iSCSI傳輸協定提供用戶端存取。系統也會將其用於其他重要的網路工作流 程。此LIF為必填項目、不應刪除。

• SVM管理(選用-預設為未設定)

**HA**配對的**IP**位址

在部署期間、BlueXP會將IP位址分配給4個NIC(每個節點)。

請注意、BlueXP會在HA配對上建立SVM管理LIF、但不會在Azure中的單一節點系統上建立。

網卡**0**

- 節點管理IP
- 叢集間IP
- iSCSI IP

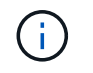

iSCSI IP可透過iSCSI傳輸協定提供用戶端存取。系統也會將其用於其他重要的網路工作流 程。此LIF為必填項目、不應刪除。

網卡**1**

• 叢集網路IP

\*網卡2 \*

- 叢集互連IP(HA IC)
- NIC 3 \*
- Pageblob NIC IP(磁碟存取)

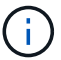

NIC 3僅適用於使用網頁BLOB儲存設備的HA部署。

上述IP位址不會在容錯移轉事件上移轉。

此外、還設定4個前端IP(FIPS)在容錯移轉事件上進行移轉。這些前端IP位於負載平衡器中。

- 叢集管理IP
- 節點A資料IP(NFS/CIFS)
- 節點B資料IP(NFS/CIFS)
- SVM管理IP

### 安全連線至**Azure**服務

根據預設、BlueXP會啟用Azure Private Link、以便Cloud Volumes ONTAP 在支援鏈接的情況下連接到支援鏈接 的畫面和Azure網頁BLOB儲存帳戶。

在大多數情況下、您無需做任何事、因為BlueXP會為您管理Azure Private Link。但如果您使用Azure私有 DNS、則必須編輯組態檔。您也應該瞭解Azure中的Connector位置需求。

您也可以視業務需求而停用「私有連結」連線。如果您停用連結、則BlueXP會設定Cloud Volumes ONTAP 使用 服務端點的功能。

["](https://docs.netapp.com/zh-tw/bluexp-cloud-volumes-ontap/task-enabling-private-link.html)[深入瞭解如何](https://docs.netapp.com/zh-tw/bluexp-cloud-volumes-ontap/task-enabling-private-link.html)[搭配](https://docs.netapp.com/zh-tw/bluexp-cloud-volumes-ontap/task-enabling-private-link.html)[Cloud Volumes ONTAP](https://docs.netapp.com/zh-tw/bluexp-cloud-volumes-ontap/task-enabling-private-link.html) [使用](https://docs.netapp.com/zh-tw/bluexp-cloud-volumes-ontap/task-enabling-private-link.html)[Azure](https://docs.netapp.com/zh-tw/bluexp-cloud-volumes-ontap/task-enabling-private-link.html)[私](https://docs.netapp.com/zh-tw/bluexp-cloud-volumes-ontap/task-enabling-private-link.html)[有連結或](https://docs.netapp.com/zh-tw/bluexp-cloud-volumes-ontap/task-enabling-private-link.html)[服務端](https://docs.netapp.com/zh-tw/bluexp-cloud-volumes-ontap/task-enabling-private-link.html)[點](https://docs.netapp.com/zh-tw/bluexp-cloud-volumes-ontap/task-enabling-private-link.html)[搭配](https://docs.netapp.com/zh-tw/bluexp-cloud-volumes-ontap/task-enabling-private-link.html)[使用](https://docs.netapp.com/zh-tw/bluexp-cloud-volumes-ontap/task-enabling-private-link.html)["](https://docs.netapp.com/zh-tw/bluexp-cloud-volumes-ontap/task-enabling-private-link.html)。

### 連線至其他**ONTAP** 的系統

若要在Cloud Volumes ONTAP Azure中的某個系統與ONTAP 其他網路中的某些系統之間複寫資料、您必須 在Azure vnet與其他網路(例如您的公司網路)之間建立VPN連線。

如需相關指示、請參閱 ["Microsoft Azure](https://docs.microsoft.com/en-us/azure/vpn-gateway/vpn-gateway-howto-site-to-site-resource-manager-portal) [文件:在](https://docs.microsoft.com/en-us/azure/vpn-gateway/vpn-gateway-howto-site-to-site-resource-manager-portal) [Azure](https://docs.microsoft.com/en-us/azure/vpn-gateway/vpn-gateway-howto-site-to-site-resource-manager-portal) [入](https://docs.microsoft.com/en-us/azure/vpn-gateway/vpn-gateway-howto-site-to-site-resource-manager-portal)[口](https://docs.microsoft.com/en-us/azure/vpn-gateway/vpn-gateway-howto-site-to-site-resource-manager-portal)[網](https://docs.microsoft.com/en-us/azure/vpn-gateway/vpn-gateway-howto-site-to-site-resource-manager-portal)[站](https://docs.microsoft.com/en-us/azure/vpn-gateway/vpn-gateway-howto-site-to-site-resource-manager-portal)[中建立](https://docs.microsoft.com/en-us/azure/vpn-gateway/vpn-gateway-howto-site-to-site-resource-manager-portal)[站台對站台](https://docs.microsoft.com/en-us/azure/vpn-gateway/vpn-gateway-howto-site-to-site-resource-manager-portal)[連](https://docs.microsoft.com/en-us/azure/vpn-gateway/vpn-gateway-howto-site-to-site-resource-manager-portal)[線](https://docs.microsoft.com/en-us/azure/vpn-gateway/vpn-gateway-howto-site-to-site-resource-manager-portal)["](https://docs.microsoft.com/en-us/azure/vpn-gateway/vpn-gateway-howto-site-to-site-resource-manager-portal)。

#### **HA**互連的連接埠

一個包含HA互連的「支援功能」配對、可讓每個節點持續檢查其合作夥伴是否正常運作、並鏡射另一個非揮發 性記憶體的記錄資料。Cloud Volumes ONTAPHA互連使用TCP連接埠10006進行通訊。

依預設、HA互連生命體之間的通訊會開啟、而且此連接埠沒有安全性群組規則。但是、如果您在HA互連生命期 之間建立防火牆、則必須確保TCP流量已開啟連接埠10006、如此HA配對才能正常運作。

### **Azure**資源群組中只有一組**HA**配對

您必須使用\_Dedicated資源群組來處理Cloud Volumes ONTAP 您在Azure中部署的每一組EHA。資源群組僅支 援一個HA配對。

如果您嘗試在Cloud Volumes ONTAP Azure資源群組中部署第二個「鏈接HA配對」、則BlueXP會遇到連線問 題。

安全性群組規則

BlueXP會建立Azure安全性群組、其中包含Cloud Volumes ONTAP 了順利運作所需的傳入和傳出規則。您可能 想要參照連接埠進行測試、或是想要使用自己的安全性群組。

適用於此功能的安全性群組 Cloud Volumes ONTAP 需要傳入和傳出規則。

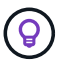

正在尋找Connector的相關資訊? ["](https://docs.netapp.com/us-en/bluexp-setup-admin/reference-ports-azure.html)[檢視](https://docs.netapp.com/us-en/bluexp-setup-admin/reference-ports-azure.html)[Connector](https://docs.netapp.com/us-en/bluexp-setup-admin/reference-ports-azure.html)[的安](https://docs.netapp.com/us-en/bluexp-setup-admin/reference-ports-azure.html)[全群](https://docs.netapp.com/us-en/bluexp-setup-admin/reference-ports-azure.html)[組規則](https://docs.netapp.com/us-en/bluexp-setup-admin/reference-ports-azure.html)["](https://docs.netapp.com/us-en/bluexp-setup-admin/reference-ports-azure.html)

單一節點系統的傳入規則

當您建立工作環境並選擇預先定義的安全性群組時、可以選擇允許下列其中一項的流量:

- 僅限所選**vnet**:傳入流量的來源是vnet的子網路範圍、Cloud Volumes ONTAP 以及連接器所在vnet的子網 路範圍。這是建議的選項。
- 所有**VNet**:傳入流量的來源為0.00.0.0/0 IP範圍。

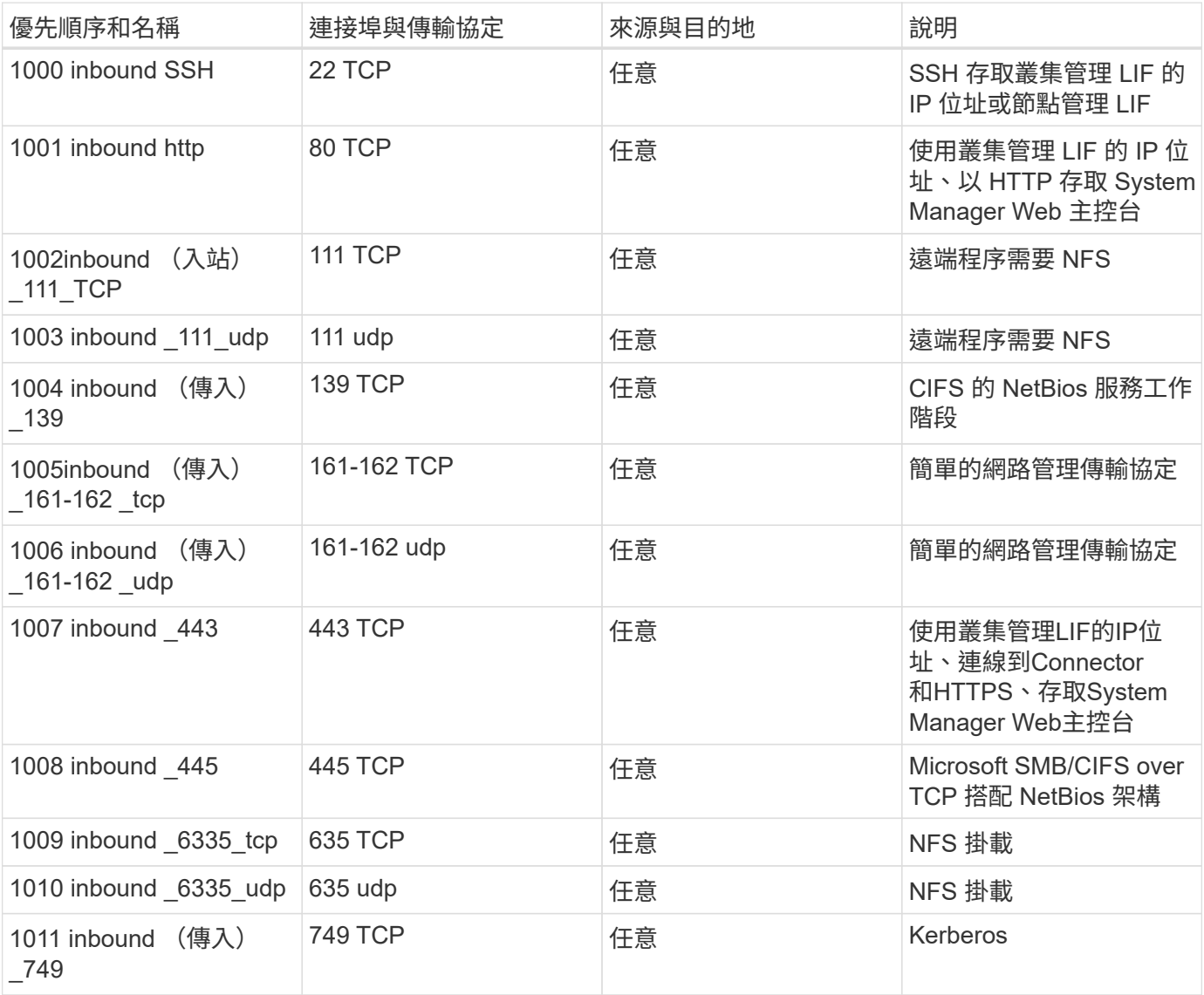

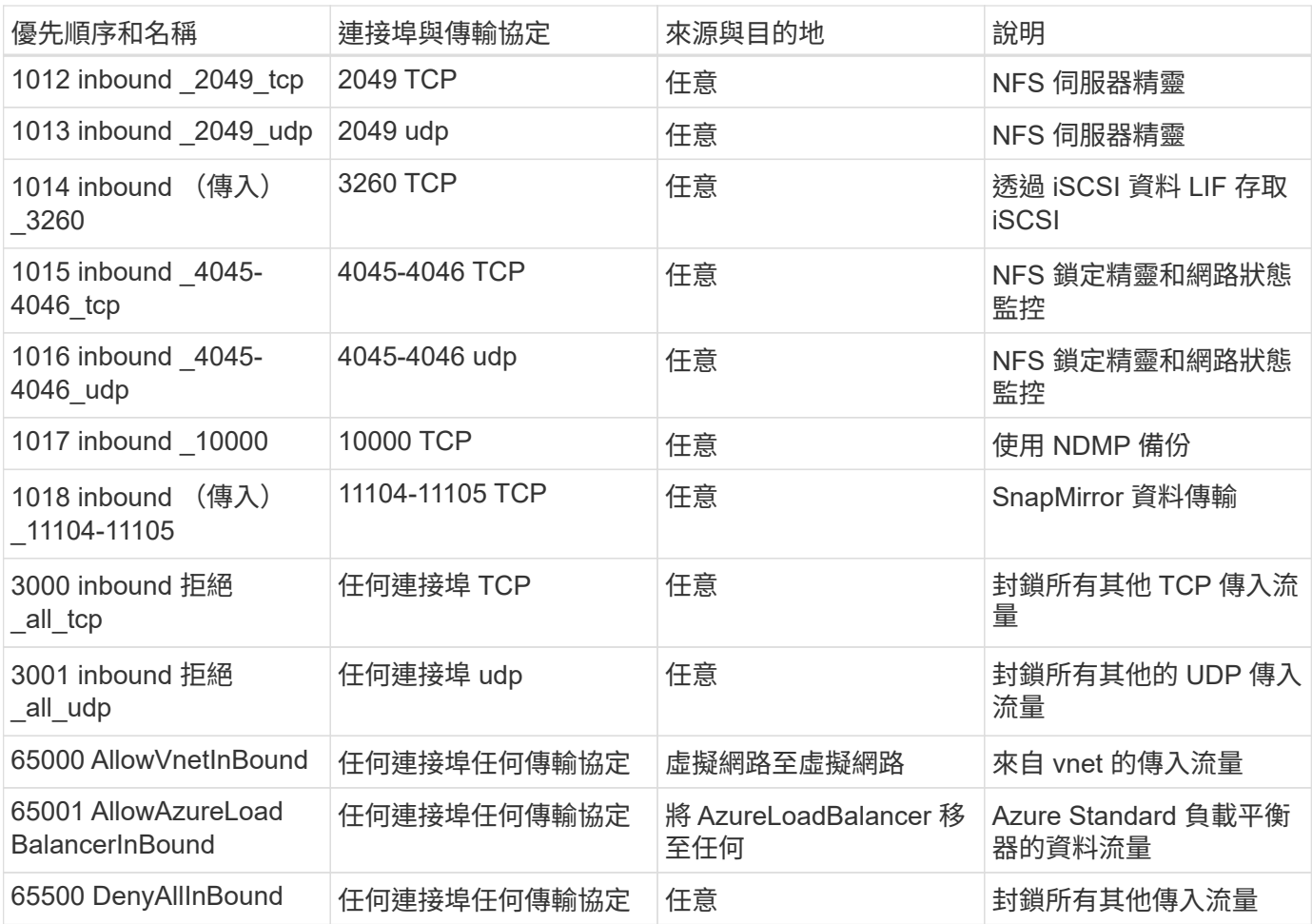

**HA** 系統的傳入規則

當您建立工作環境並選擇預先定義的安全性群組時、可以選擇允許下列其中一項的流量:

- 僅限所選**vnet**:傳入流量的來源是vnet的子網路範圍、Cloud Volumes ONTAP 以及連接器所在vnet的子網 路範圍。這是建議的選項。
- 所有**VNet**:傳入流量的來源為0.00.0.0/0 IP範圍。

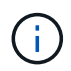

HA 系統的傳入規則少於單一節點系統、因為傳入資料流量會流經 Azure Standard Load Balancer 。因此、來自負載平衡器的流量應開啟、如「 AllowAzureLoadBalancerInBound 」規則所示。

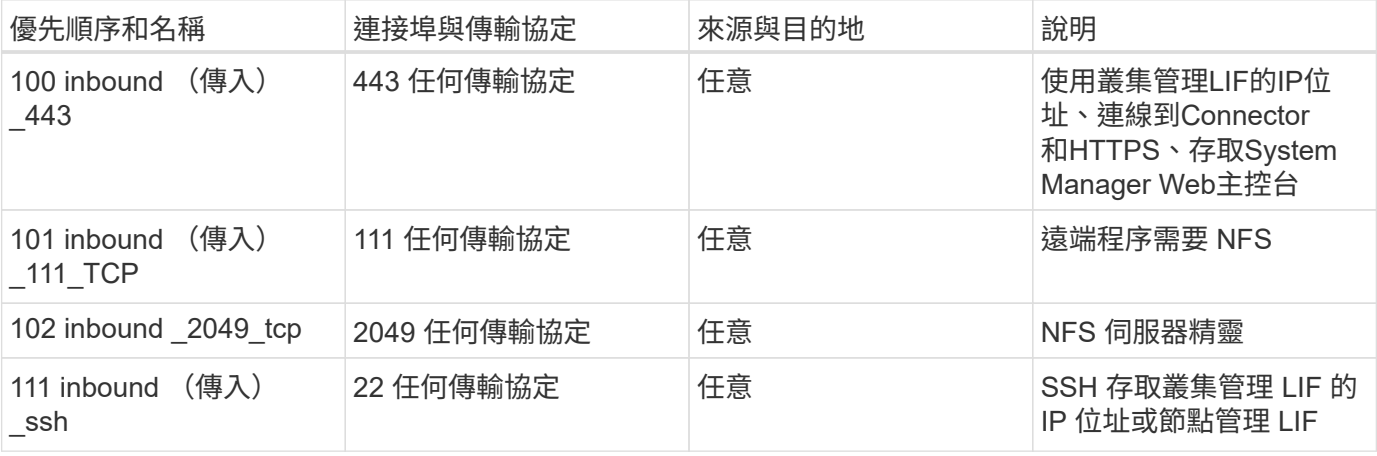

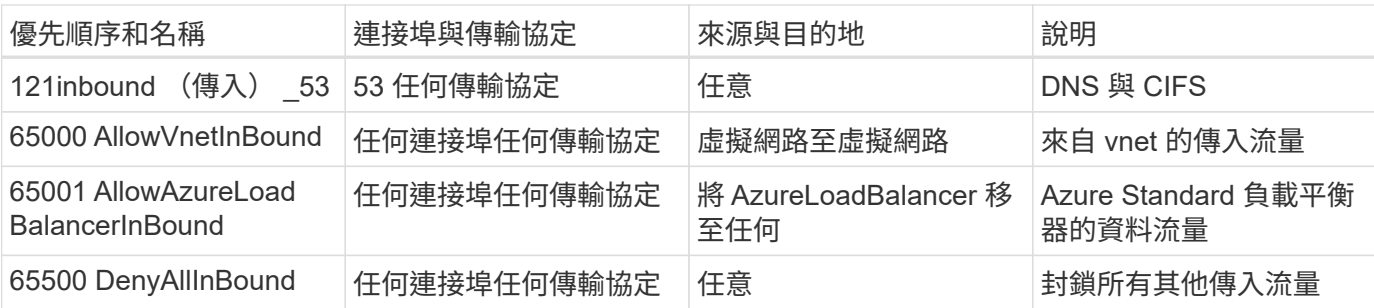

### 傳出規則

預先定義 Cloud Volumes ONTAP 的 Security Group for the 旅行團會開啟所有的傳出流量。如果可以接受、請 遵循基本的傳出規則。如果您需要更嚴格的規則、請使用進階的傳出規則。

### 基本傳出規則

適用於此功能的預先定義安全性群組 Cloud Volumes ONTAP 包括下列傳出規則。

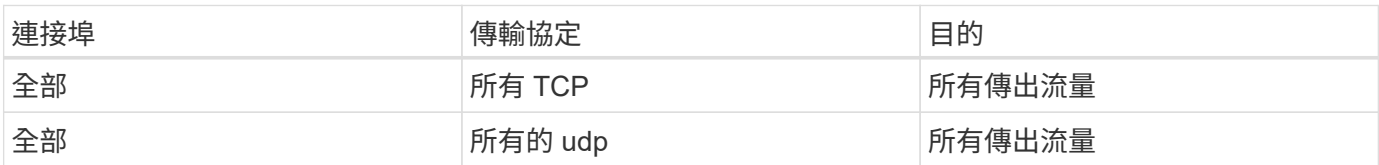

### 進階傳出規則

如果您需要嚴格的傳出流量規則、可以使用下列資訊、僅開啟 Cloud Volumes ONTAP 那些由真人進行傳出通訊 所需的連接埠。

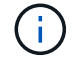

來源是 Cloud Volumes ONTAP 指在整個系統上的介面 (IP 位址) 。

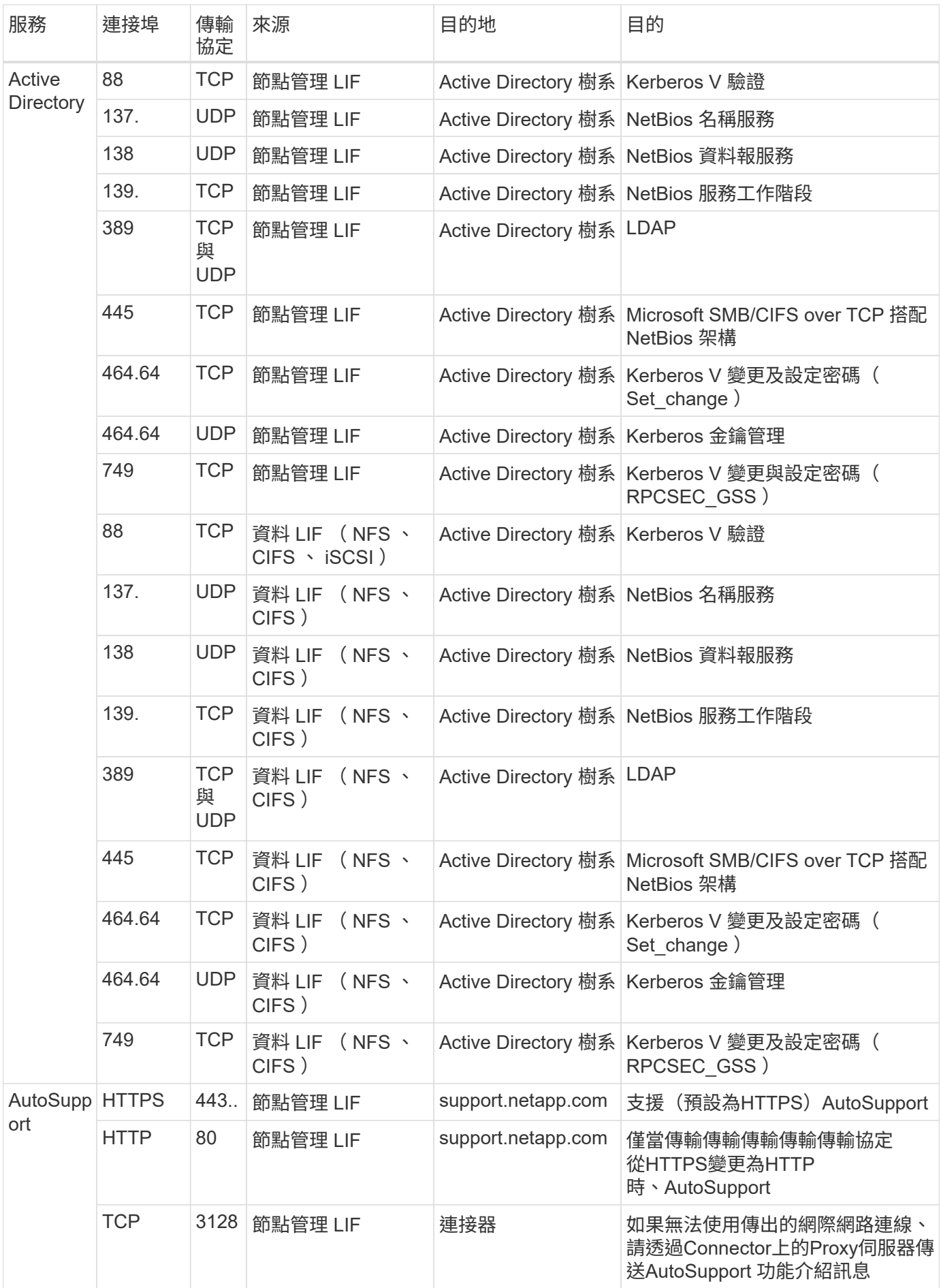

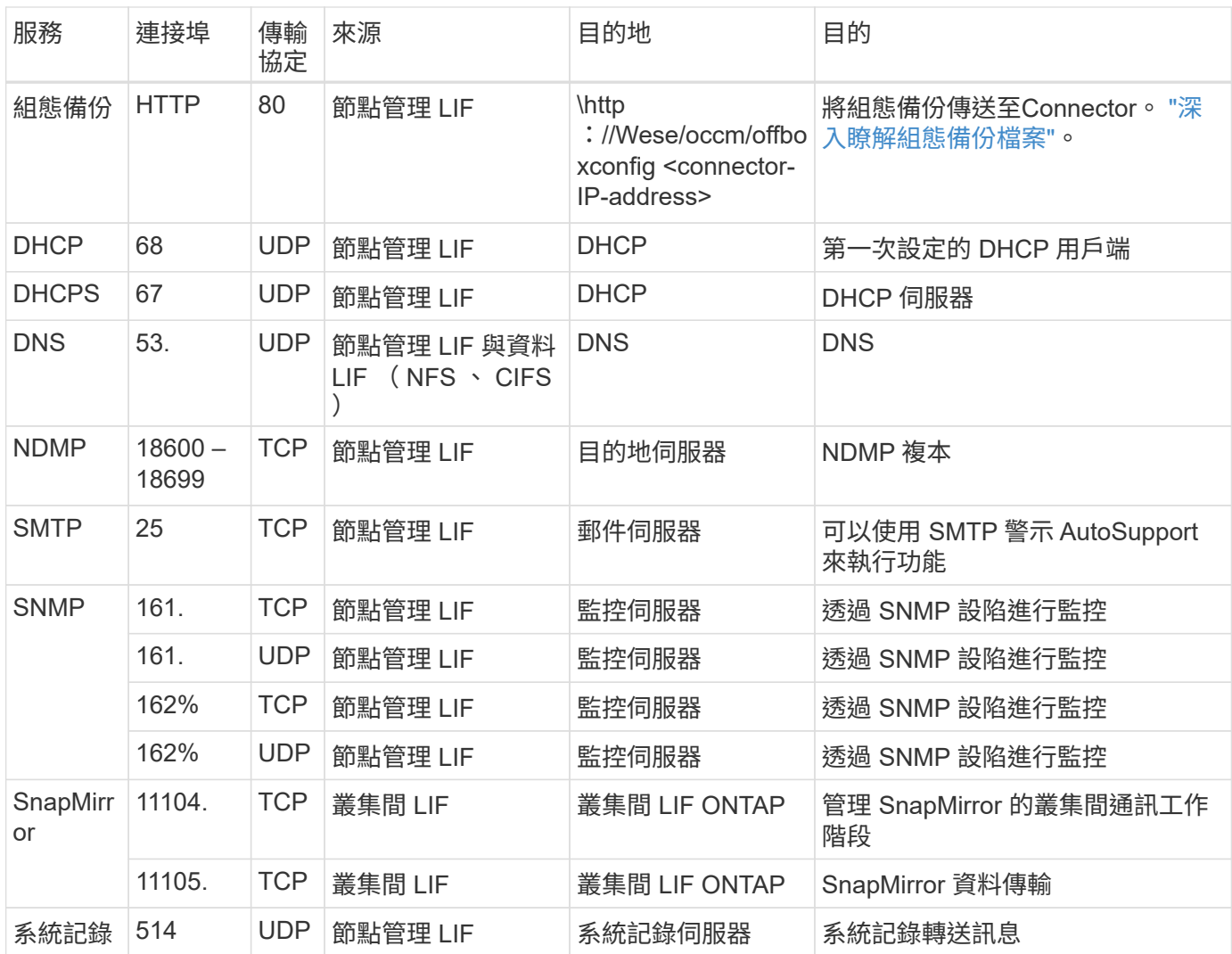

## 連接器需求

如果您尚未建立連接器、也應該檢閱連接器的網路需求。

- ["](https://docs.netapp.com/us-en/bluexp-setup-admin/task-quick-start-connector-azure.html)[檢視連接器的網路需求](https://docs.netapp.com/us-en/bluexp-setup-admin/task-quick-start-connector-azure.html)["](https://docs.netapp.com/us-en/bluexp-setup-admin/task-quick-start-connector-azure.html)
- ["Azure](https://docs.netapp.com/us-en/bluexp-setup-admin/reference-ports-azure.html)[中的安](https://docs.netapp.com/us-en/bluexp-setup-admin/reference-ports-azure.html)[全性群](https://docs.netapp.com/us-en/bluexp-setup-admin/reference-ports-azure.html)[組規則](https://docs.netapp.com/us-en/bluexp-setup-admin/reference-ports-azure.html)["](https://docs.netapp.com/us-en/bluexp-setup-admin/reference-ports-azure.html)

# <span id="page-12-0"></span>設定**Cloud Volumes ONTAP** 支援使用**Azure**中客戶管理的金鑰

資料會使用在Cloud Volumes ONTAP Azure中的功能自動加密 ["Azure](https://azure.microsoft.com/en-us/documentation/articles/storage-service-encryption/) [儲存](https://azure.microsoft.com/en-us/documentation/articles/storage-service-encryption/)[服務](https://azure.microsoft.com/en-us/documentation/articles/storage-service-encryption/)[加](https://azure.microsoft.com/en-us/documentation/articles/storage-service-encryption/)[密](https://azure.microsoft.com/en-us/documentation/articles/storage-service-encryption/)["](https://azure.microsoft.com/en-us/documentation/articles/storage-service-encryption/) 使 用Microsoft管理的金鑰。但您可以改用自己的加密金鑰、只要執行本頁的步驟即可。

### 資料加密總覽

Azure中的資料會使用自動加密Cloud Volumes ONTAP ["Azure](https://azure.microsoft.com/en-us/documentation/articles/storage-service-encryption/) [儲存](https://azure.microsoft.com/en-us/documentation/articles/storage-service-encryption/)[服務](https://azure.microsoft.com/en-us/documentation/articles/storage-service-encryption/)[加](https://azure.microsoft.com/en-us/documentation/articles/storage-service-encryption/)[密](https://azure.microsoft.com/en-us/documentation/articles/storage-service-encryption/)["](https://azure.microsoft.com/en-us/documentation/articles/storage-service-encryption/)。預設實作使用Microsoft管理的金 鑰。無需設定。

如果您想要使用客戶管理的支援服務金鑰Cloud Volumes ONTAP 搭配使用、則必須完成下列步驟:

1. 從Azure建立金鑰保存庫、然後在該保存庫中產生金鑰

2. 從BlueXP中、使用API建立Cloud Volumes ONTAP 使用金鑰的功能不受影響的環境

### 金鑰旋轉

如果您建立新版的金鑰、Cloud Volumes ONTAP 則更新版本會自動使用最新的金鑰版本。

### 資料加密方式

BlueXP 使用磁碟加密集、可透過託管磁碟管理加密金鑰、而非分頁式分頁。任何新的資料磁碟也會使用相同的 磁碟加密集。較低版本將使用Microsoft管理的金鑰、而非客戶管理的金鑰。

建立Cloud Volumes ONTAP 一個設定為使用客戶管理金鑰的功能完善的支援環境之後Cloud Volumes ONTAP 、即可將下列資料加密。

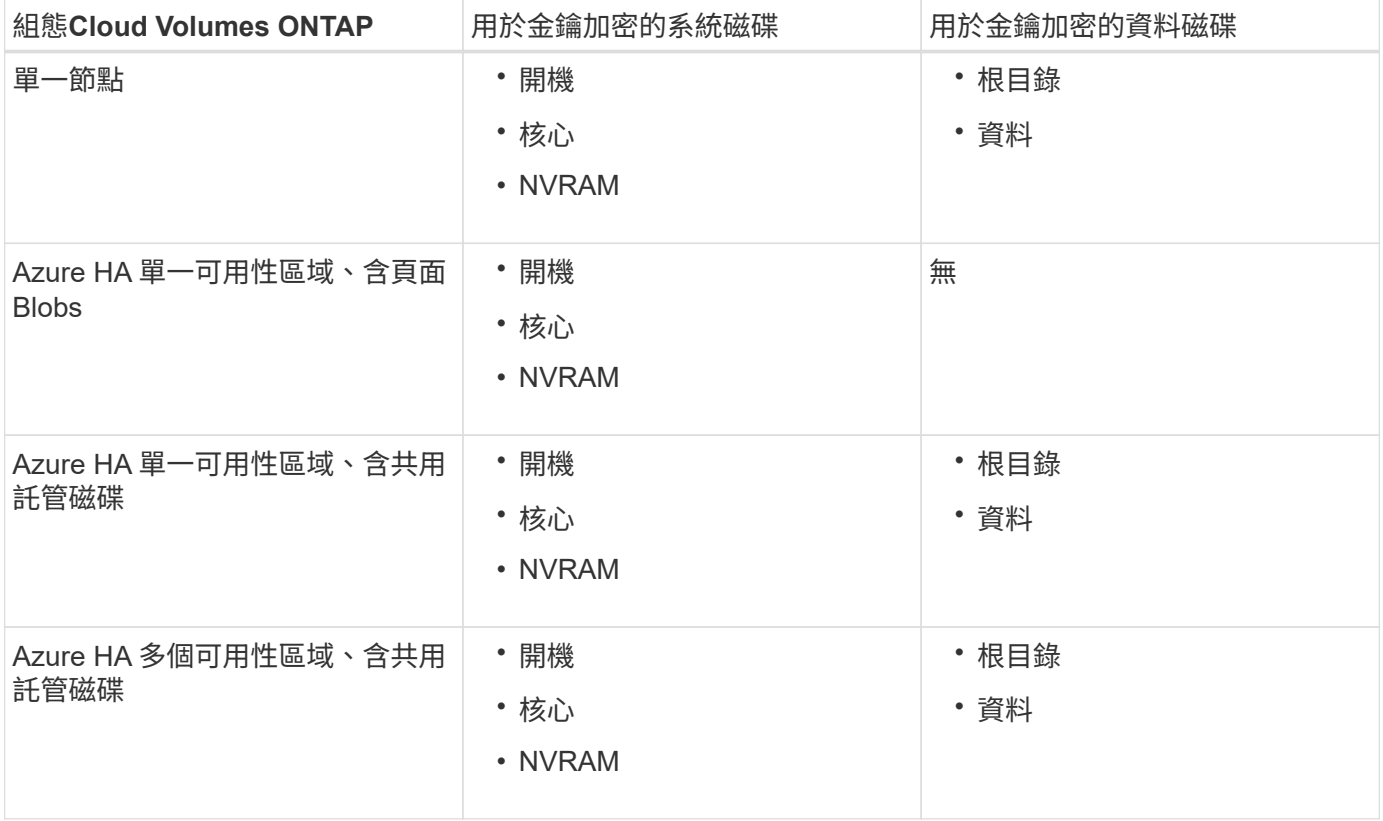

所有的Azure儲存帳戶Cloud Volumes ONTAP 均使用客戶管理的金鑰進行加密。如果您想要在建立儲存帳戶期 間加密、則必須在CVO建立要求中建立並提供資源ID。這適用於所有類型的部署。如果您未提供、儲存帳戶仍 會加密、但BlueXP會先使用Microsoft管理的金鑰加密來建立儲存帳戶、然後再更新儲存帳戶以使用客戶管理的 金鑰。

### 建立使用者指派的託管身分識別

您可以選擇建立稱為使用者指派之託管身分識別的資源。這樣做可讓您在建立 Cloud Volumes ONTAP 工作環境 時加密儲存帳戶。建議您在建立金鑰資料保險箱和產生金鑰之前先建立此資源。

資源具有以下 ID : userassignedidentity。

步驟

- 1. 在 Azure 中、前往 Azure 服務並選取 \* 託管身分識別 \* 。
- 2. 按一下「 \* 建立 \* 」。
- 3. 提供下列詳細資料:
	- \* 訂閱 \* :選擇訂閱。我們建議您選擇與 Connector 訂閱相同的訂閱。
	- \* 資源群組 \* :使用現有的資源群組或建立新的資源群組。
	- \* 區域 \* :您也可以選擇與 Connector 相同的區域。
	- \* 名稱 \* :輸入資源的名稱。
- 4. 您也可以新增標記。
- 5. 按一下「 \* 建立 \* 」。

### 建立金鑰保存庫並產生金鑰

金鑰庫必須位於您計畫建立Cloud Volumes ONTAP 此系統的同一個Azure訂閱和地區。

如果您 建立使用者指派的託管身分識別在建立金鑰資料保險箱時、您也應該為金鑰資料保險箱建立存取原則。

步驟

1. ["](https://docs.microsoft.com/en-us/azure/key-vault/general/quick-create-portal)[在您的](https://docs.microsoft.com/en-us/azure/key-vault/general/quick-create-portal)[Azure](https://docs.microsoft.com/en-us/azure/key-vault/general/quick-create-portal)[訂](https://docs.microsoft.com/en-us/azure/key-vault/general/quick-create-portal)[閱中建立](https://docs.microsoft.com/en-us/azure/key-vault/general/quick-create-portal)[金鑰庫](https://docs.microsoft.com/en-us/azure/key-vault/general/quick-create-portal)["](https://docs.microsoft.com/en-us/azure/key-vault/general/quick-create-portal)。

請注意金鑰庫的下列需求:

- 金鑰保存庫必須與Cloud Volumes ONTAP 該系統位於相同的區域。
- 應啟用下列選項:
	- 軟刪除(此選項預設為啟用、但不可停用)
	- 清除保護
	- 適用於**Volume**加密的**Azure**磁碟加密(適用於多個區域中的單一節點系統或HA配對)
- 如果您建立使用者指派的託管身分識別、則應啟用下列選項:
	- \* 資料保險箱存取原則 \*
- 2. 如果您選取了 Vault 存取原則、請按一下「建立」來建立金鑰資料保險箱的存取原則。如果沒有、請跳至步 驟 3 。

a. 選取下列權限:

- 取得
- 清單
- 解密
- 加密
- 解開密鑰
- 換行鍵
- 驗證
- 簽署
- b. 選取使用者指派的託管身分識別(資源)做為主體。
- c. 檢閱並建立存取原則。
- 3. ["](https://docs.microsoft.com/en-us/azure/key-vault/keys/quick-create-portal#add-a-key-to-key-vault)[在](https://docs.microsoft.com/en-us/azure/key-vault/keys/quick-create-portal#add-a-key-to-key-vault)[金鑰](https://docs.microsoft.com/en-us/azure/key-vault/keys/quick-create-portal#add-a-key-to-key-vault)[保存](https://docs.microsoft.com/en-us/azure/key-vault/keys/quick-create-portal#add-a-key-to-key-vault)[庫](https://docs.microsoft.com/en-us/azure/key-vault/keys/quick-create-portal#add-a-key-to-key-vault)[中](https://docs.microsoft.com/en-us/azure/key-vault/keys/quick-create-portal#add-a-key-to-key-vault)[產](https://docs.microsoft.com/en-us/azure/key-vault/keys/quick-create-portal#add-a-key-to-key-vault)[生](https://docs.microsoft.com/en-us/azure/key-vault/keys/quick-create-portal#add-a-key-to-key-vault)[金鑰](https://docs.microsoft.com/en-us/azure/key-vault/keys/quick-create-portal#add-a-key-to-key-vault)["](https://docs.microsoft.com/en-us/azure/key-vault/keys/quick-create-portal#add-a-key-to-key-vault)。

請注意金鑰的下列需求:

- 金鑰類型必須為\* RSA\*。
- 建議的RSA金鑰大小為\* 2048\*、但支援其他大小。

### 建立使用加密金鑰的工作環境

建立金鑰庫並產生加密金鑰之後、您可以建立Cloud Volumes ONTAP 新的、設定為使用金鑰的整套系統。使 用BlueXP API可支援這些步驟。

#### 必要權限

如果您想將客戶管理的金鑰與單一節點Cloud Volumes ONTAP 的一套系統整合、請確認BlueXP Connector具有 下列權限:

```
"Microsoft.Compute/diskEncryptionSets/read",
"Microsoft.Compute/diskEncryptionSets/write",
"Microsoft.Compute/diskEncryptionSets/delete"
"Microsoft.KeyVault/vaults/deploy/action",
"Microsoft.KeyVault/vaults/read",
"Microsoft.KeyVault/vaults/accessPolicies/write",
"Microsoft.ManagedIdentity/userAssignedIdentities/assign/action"
```
["](https://docs.netapp.com/us-en/bluexp-setup-admin/reference-permissions-azure.html)[檢視最新的權限清單](https://docs.netapp.com/us-en/bluexp-setup-admin/reference-permissions-azure.html)["](https://docs.netapp.com/us-en/bluexp-setup-admin/reference-permissions-azure.html)

### 步驟

1. 請使用下列BlueXP API呼叫、取得Azure訂閱中的金鑰保存清單。

對於HA配對:「Get /azure/ha/mata/Vault」

對於單一節點:「Get /azure/VSA/中繼資料/資料保存」

請記下\*名稱\*和\*資源群組\*。您需要在下一步中指定這些值。

#### ["](https://docs.netapp.com/us-en/bluexp-automation/cm/api_ref_resources.html#azure-hametadata)[深入瞭解此](https://docs.netapp.com/us-en/bluexp-automation/cm/api_ref_resources.html#azure-hametadata)[API](https://docs.netapp.com/us-en/bluexp-automation/cm/api_ref_resources.html#azure-hametadata)[呼叫](https://docs.netapp.com/us-en/bluexp-automation/cm/api_ref_resources.html#azure-hametadata)["](https://docs.netapp.com/us-en/bluexp-automation/cm/api_ref_resources.html#azure-hametadata)。

2. 使用下列BlueXP API呼叫取得資料保險箱內的金鑰清單。

對於HA配對:「Get /azure/ha/matmata/keys/Vault」

對於單一節點:「Get /azure/VSA/中繼資料/金鑰庫」

請記下\*金鑰名稱\*。您需要在下一步中指定該值(連同資料保險箱名稱)。

["](https://docs.netapp.com/us-en/bluexp-automation/cm/api_ref_resources.html#azure-hametadata)[深入瞭解此](https://docs.netapp.com/us-en/bluexp-automation/cm/api_ref_resources.html#azure-hametadata)[API](https://docs.netapp.com/us-en/bluexp-automation/cm/api_ref_resources.html#azure-hametadata)[呼叫](https://docs.netapp.com/us-en/bluexp-automation/cm/api_ref_resources.html#azure-hametadata)["](https://docs.netapp.com/us-en/bluexp-automation/cm/api_ref_resources.html#azure-hametadata)。

- 3. 使用Cloud Volumes ONTAP 下列BlueXP API呼叫建立一個系統。
	- a. 對於HA配對:

「POST /azure/ha/辦公 環境」

申請本文必須包含下列欄位:

```
"azureEncryptionParameters": {
               "key": "keyName",
                 "vaultName": "vaultName"
}
```
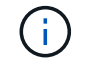

包括 "userAssignedIdentity": " userAssignedIdentityId" 如果您建立此資 源以用於儲存帳戶加密、請輸入此欄位。

["](https://docs.netapp.com/us-en/bluexp-automation/cm/api_ref_resources.html#azure-haworking-environments)[深入瞭解此](https://docs.netapp.com/us-en/bluexp-automation/cm/api_ref_resources.html#azure-haworking-environments)[API](https://docs.netapp.com/us-en/bluexp-automation/cm/api_ref_resources.html#azure-haworking-environments)[呼叫](https://docs.netapp.com/us-en/bluexp-automation/cm/api_ref_resources.html#azure-haworking-environments)["](https://docs.netapp.com/us-en/bluexp-automation/cm/api_ref_resources.html#azure-haworking-environments)。

b. 對於單一節點系統:

「POST /azure/VSA/工作環境」

申請本文必須包含下列欄位:

```
"azureEncryptionParameters": {
               "key": "keyName",
                 "vaultName": "vaultName"
}
```
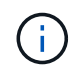

包括 "userAssignedIdentity": " userAssignedIdentityId" 如果您建立此資 源以用於儲存帳戶加密、請輸入此欄位。

["](https://docs.netapp.com/us-en/bluexp-automation/cm/api_ref_resources.html#azure-vsaworking-environments)[深入瞭解此](https://docs.netapp.com/us-en/bluexp-automation/cm/api_ref_resources.html#azure-vsaworking-environments)[API](https://docs.netapp.com/us-en/bluexp-automation/cm/api_ref_resources.html#azure-vsaworking-environments)[呼叫](https://docs.netapp.com/us-en/bluexp-automation/cm/api_ref_resources.html#azure-vsaworking-environments)["](https://docs.netapp.com/us-en/bluexp-automation/cm/api_ref_resources.html#azure-vsaworking-environments)。

結果

您有一個Cloud Volumes ONTAP 全新的支援系統、可設定使用客戶管理的金鑰進行資料加密。

## <span id="page-16-0"></span>在**Cloud Volumes ONTAP Azure**中設定**for NetApp**的授權

決定Cloud Volumes ONTAP 要搭配使用哪種授權選項之後、您必須先執行幾個步驟、才能 在建立新的工作環境時選擇授權選項。

## **Freemium**

選擇Freemium產品、即可免費使用Cloud Volumes ONTAP 多達500 GiB的配置容量。 ["](https://docs.netapp.com/us-en/bluexp-cloud-volumes-ontap/concept-licensing.html#packages)[深入瞭解](https://docs.netapp.com/us-en/bluexp-cloud-volumes-ontap/concept-licensing.html#packages)[Freemium](https://docs.netapp.com/us-en/bluexp-cloud-volumes-ontap/concept-licensing.html#packages)[產](https://docs.netapp.com/us-en/bluexp-cloud-volumes-ontap/concept-licensing.html#packages)

[品](https://docs.netapp.com/us-en/bluexp-cloud-volumes-ontap/concept-licensing.html#packages)["](https://docs.netapp.com/us-en/bluexp-cloud-volumes-ontap/concept-licensing.html#packages)。

### 步驟

- 1. 從左側導覽功能表中、選取\*儲存設備> Canvas\*。
- 2. 在「畫版」頁面上、按一下「新增工作環境」、然後依照BlueXP中的步驟進行。
	- a. 在\*詳細資料與認證\*頁面上、按一下\*編輯認證>新增訂閱\*、然後依照提示訂閱Azure Marketplace中的隨 用隨付方案。

除非您超過500 GiB的已配置容量、系統會自動轉換為、否則不會透過市場訂閱付費 ["Essentials](https://docs.netapp.com/us-en/bluexp-cloud-volumes-ontap/concept-licensing.html#capacity-based-licensing)[套件](https://docs.netapp.com/us-en/bluexp-cloud-volumes-ontap/concept-licensing.html#capacity-based-licensing)["](https://docs.netapp.com/us-en/bluexp-cloud-volumes-ontap/concept-licensing.html#capacity-based-licensing)。

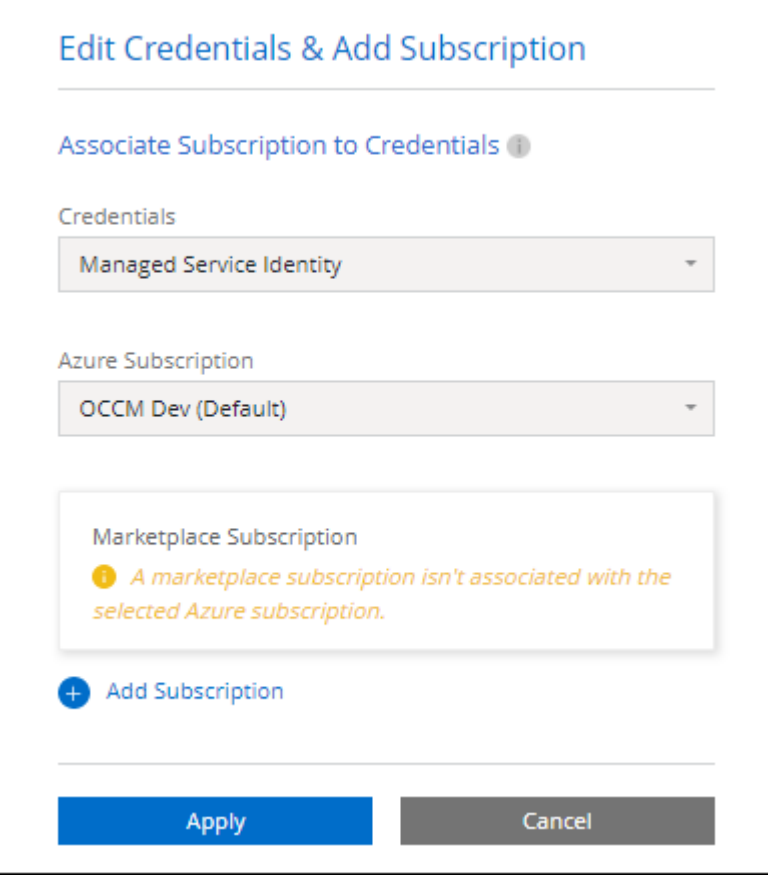

a. 返回BluetXP之後、當您到達「充電方法」頁面時、請選取\* Freemium \*。

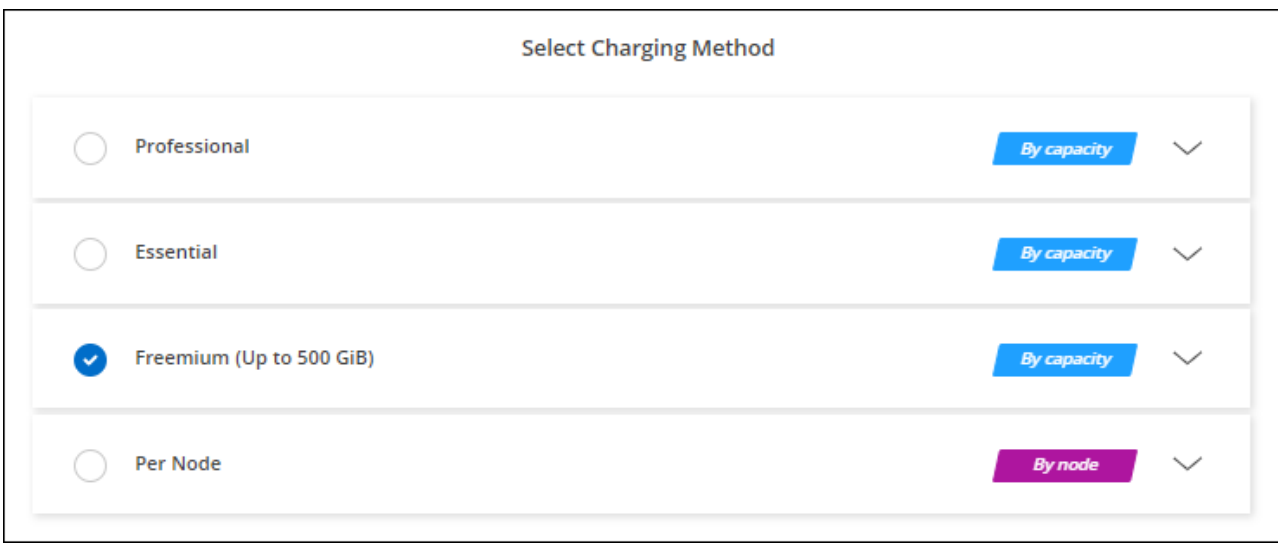

### 容量型授權

容量型授權可讓您針對Cloud Volumes ONTAP 容量的每個TiB付費。容量型授權的形式為\_package

:Essentials套件或Professional套件。

Essentials和Professional套件可搭配下列消費模式使用:

- 向NetApp購買的授權(BYOL)
- Azure Marketplace的每小時隨付隨付(PAYGO)訂閱
- 年度合約

["](https://docs.netapp.com/zh-tw/bluexp-cloud-volumes-ontap/concept-licensing.html)[深入瞭解容量型授權](https://docs.netapp.com/zh-tw/bluexp-cloud-volumes-ontap/concept-licensing.html)["](https://docs.netapp.com/zh-tw/bluexp-cloud-volumes-ontap/concept-licensing.html)。

下列各節將說明如何開始使用這些消費模式。

### **BYOL**

事先向NetApp購買授權(BYOL)、即可在Cloud Volumes ONTAP 任何雲端供應商部署支援系統。

### 步驟

- 1. ["](https://cloud.netapp.com/contact-cds)[請](https://cloud.netapp.com/contact-cds)[聯](https://cloud.netapp.com/contact-cds)[絡](https://cloud.netapp.com/contact-cds)[NetApp](https://cloud.netapp.com/contact-cds)[銷售](https://cloud.netapp.com/contact-cds)[人](https://cloud.netapp.com/contact-cds)[員以取](https://cloud.netapp.com/contact-cds)[得](https://cloud.netapp.com/contact-cds)[授權](https://cloud.netapp.com/contact-cds)["](https://cloud.netapp.com/contact-cds)
- 2. ["](https://docs.netapp.com/us-en/bluexp-setup-admin/task-adding-nss-accounts.html#add-an-nss-account)[將](https://docs.netapp.com/us-en/bluexp-setup-admin/task-adding-nss-accounts.html#add-an-nss-account)[NetApp](https://docs.netapp.com/us-en/bluexp-setup-admin/task-adding-nss-accounts.html#add-an-nss-account) [支援網](https://docs.netapp.com/us-en/bluexp-setup-admin/task-adding-nss-accounts.html#add-an-nss-account)[站](https://docs.netapp.com/us-en/bluexp-setup-admin/task-adding-nss-accounts.html#add-an-nss-account) [您的不](https://docs.netapp.com/us-en/bluexp-setup-admin/task-adding-nss-accounts.html#add-an-nss-account)[更](https://docs.netapp.com/us-en/bluexp-setup-admin/task-adding-nss-accounts.html#add-an-nss-account)[新帳戶新增](https://docs.netapp.com/us-en/bluexp-setup-admin/task-adding-nss-accounts.html#add-an-nss-account)[至](https://docs.netapp.com/us-en/bluexp-setup-admin/task-adding-nss-accounts.html#add-an-nss-account)[藍圖](https://docs.netapp.com/us-en/bluexp-setup-admin/task-adding-nss-accounts.html#add-an-nss-account)[XP"](https://docs.netapp.com/us-en/bluexp-setup-admin/task-adding-nss-accounts.html#add-an-nss-account)

BlueXP會自動查詢NetApp的授權服務、以取得NetApp 支援網站 與您的還原帳戶相關之授權的詳細資料。 如果沒有錯誤、 BlueXP 會自動將授權新增至數位錢包。

您必須先從 BlueXP 數位錢包取得授權、才能搭配 Cloud Volumes ONTAP 使用。如有需要、您可以 ["](https://docs.netapp.com/zh-tw/bluexp-cloud-volumes-ontap/task-manage-capacity-licenses.html#add-purchased-licenses-to-your-account)[手動](https://docs.netapp.com/zh-tw/bluexp-cloud-volumes-ontap/task-manage-capacity-licenses.html#add-purchased-licenses-to-your-account) [將](https://docs.netapp.com/zh-tw/bluexp-cloud-volumes-ontap/task-manage-capacity-licenses.html#add-purchased-licenses-to-your-account)[授權新增](https://docs.netapp.com/zh-tw/bluexp-cloud-volumes-ontap/task-manage-capacity-licenses.html#add-purchased-licenses-to-your-account)[至](https://docs.netapp.com/zh-tw/bluexp-cloud-volumes-ontap/task-manage-capacity-licenses.html#add-purchased-licenses-to-your-account) [BlueXP](https://docs.netapp.com/zh-tw/bluexp-cloud-volumes-ontap/task-manage-capacity-licenses.html#add-purchased-licenses-to-your-account) [數位](https://docs.netapp.com/zh-tw/bluexp-cloud-volumes-ontap/task-manage-capacity-licenses.html#add-purchased-licenses-to-your-account)[錢](https://docs.netapp.com/zh-tw/bluexp-cloud-volumes-ontap/task-manage-capacity-licenses.html#add-purchased-licenses-to-your-account)[包](https://docs.netapp.com/zh-tw/bluexp-cloud-volumes-ontap/task-manage-capacity-licenses.html#add-purchased-licenses-to-your-account)["](https://docs.netapp.com/zh-tw/bluexp-cloud-volumes-ontap/task-manage-capacity-licenses.html#add-purchased-licenses-to-your-account)。

3. 在「畫版」頁面上、按一下「新增工作環境」、然後依照BlueXP中的步驟進行。

a. 在\*詳細資料與認證\*頁面上、按一下\*編輯認證>新增訂閱\*、然後依照提示訂閱Azure Marketplace中的隨

用隨付方案。

您向NetApp購買的授權一律會先收取費用、但如果您超過授權容量或授權到期、則會從市場的每小時費 率中收取費用。

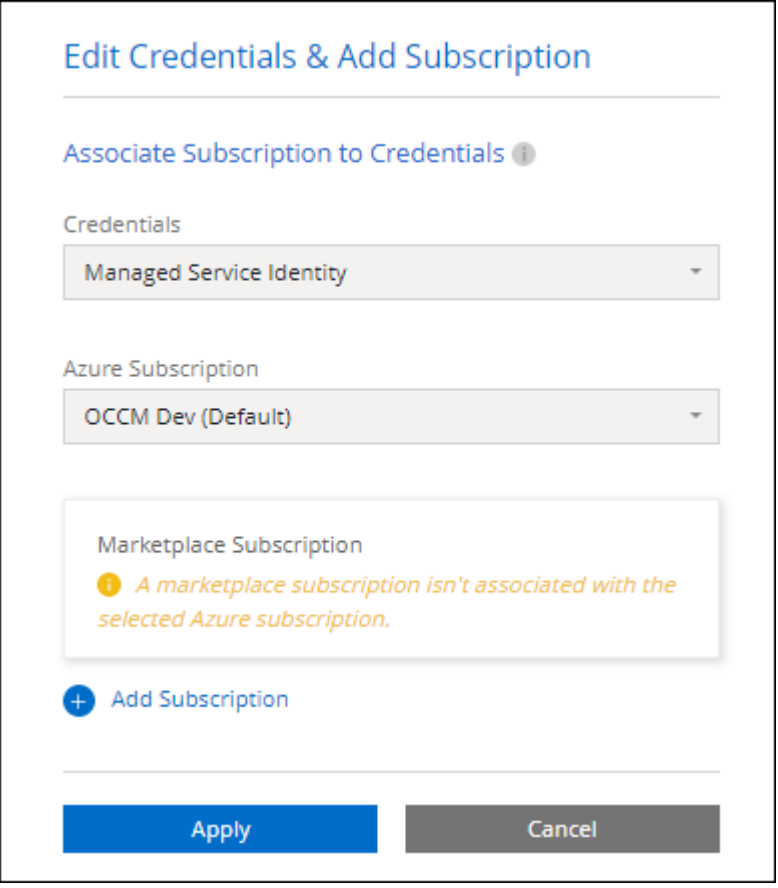

a. 返回BlueXP之後、當您到達「充電方法」頁面時、請選取容量型套件。

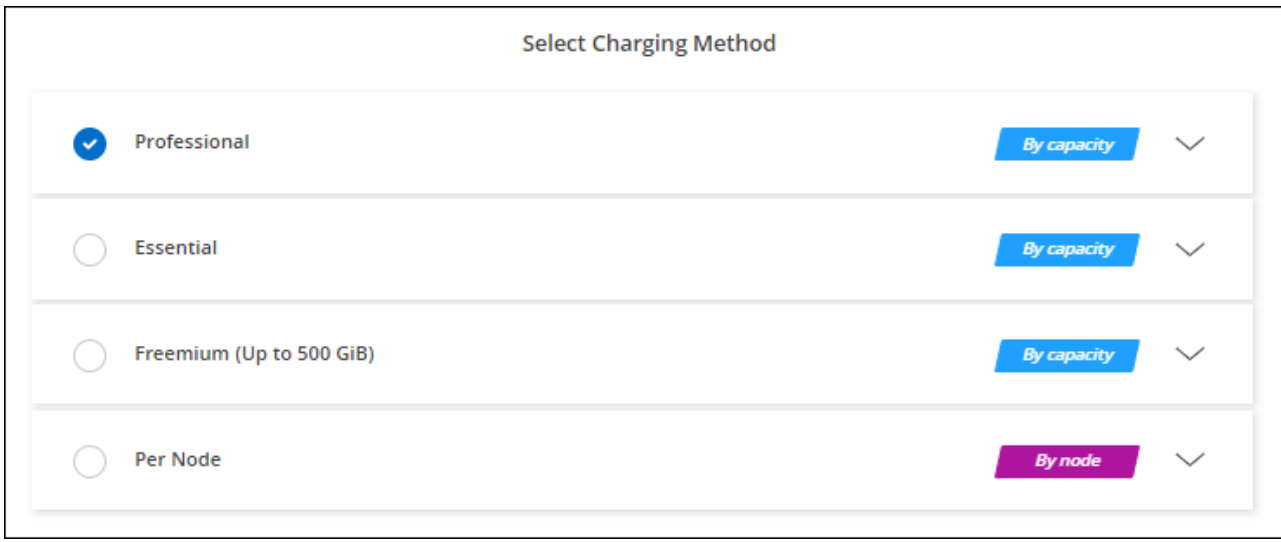

["](#page-24-0)[請](#page-24-0)[參](#page-24-0)[閱](#page-24-0)[Cloud Volumes ONTAP](#page-24-0) [逐步指示、以在](#page-24-0)[Azure](#page-24-0)[中](#page-24-0)[推](#page-24-0)出[《](#page-24-0)[功能不](#page-24-0)[全](#page-24-0)》["](#page-24-0)。

從雲端供應商的市場訂閱優惠、每小時支付一次。

當您建立Cloud Volumes ONTAP 一個運作環境時、BlueXP會提示您訂閱Azure Marketplace提供的合約。該訂 閱之後會與工作環境建立關聯、以便進行充電。您可以在其他工作環境中使用相同的訂閱。

步驟

- 1. 從左側導覽功能表中、選取\*儲存設備> Canvas\*。
- 2. 在「畫版」頁面上、按一下「新增工作環境」、然後依照BlueXP中的步驟進行。
	- a. 在\*詳細資料與認證\*頁面上、按一下\*編輯認證>新增訂閱\*、然後依照提示訂閱Azure Marketplace中的隨 用隨付方案。

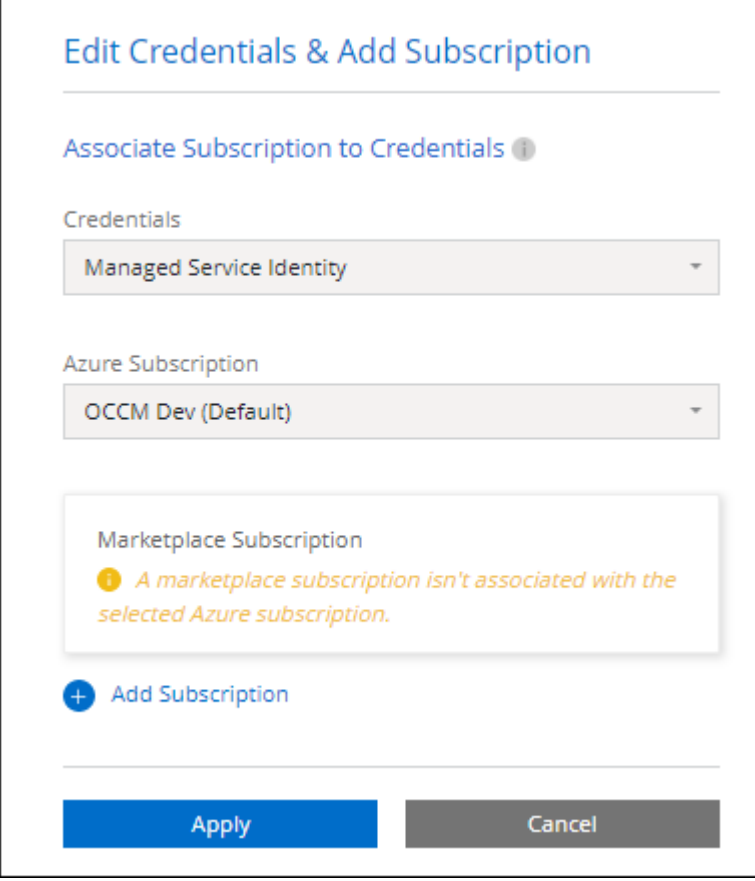

b. 返回BlueXP之後、當您到達「充電方法」頁面時、請選取容量型套件。

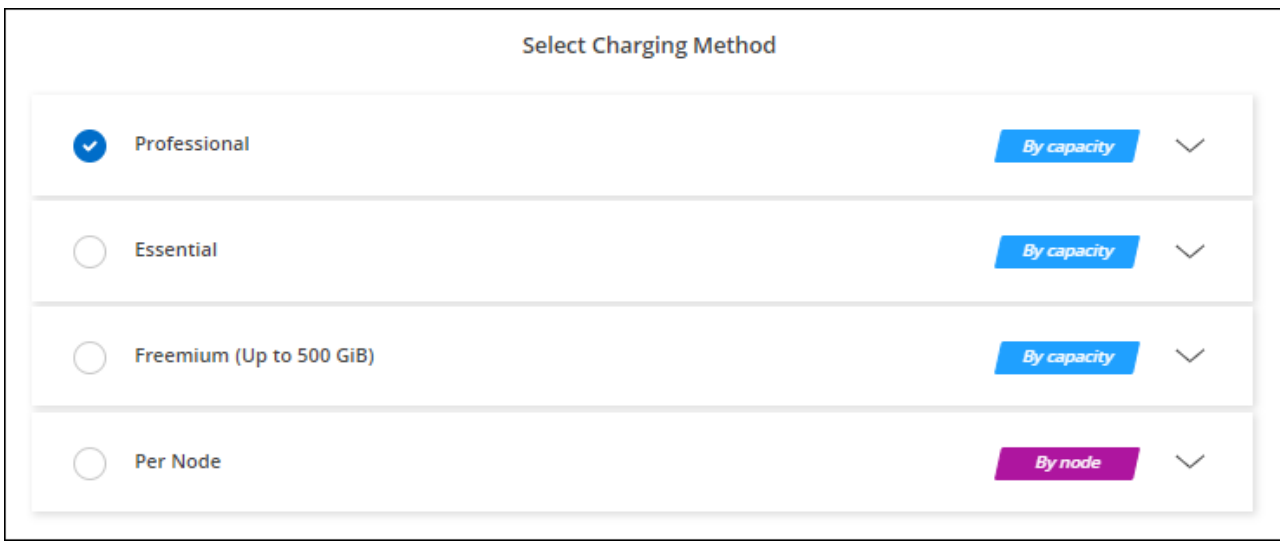

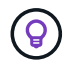

您可以從「設定」>「認證」頁面管理Azure Marketplace與Azure帳戶相關的訂閱。 ["](https://docs.netapp.com/us-en/bluexp-setup-admin/task-adding-azure-accounts.html)[瞭解如何管](https://docs.netapp.com/us-en/bluexp-setup-admin/task-adding-azure-accounts.html) [理您的](https://docs.netapp.com/us-en/bluexp-setup-admin/task-adding-azure-accounts.html)[Azure](https://docs.netapp.com/us-en/bluexp-setup-admin/task-adding-azure-accounts.html)[帳戶和](https://docs.netapp.com/us-en/bluexp-setup-admin/task-adding-azure-accounts.html)[訂](https://docs.netapp.com/us-en/bluexp-setup-admin/task-adding-azure-accounts.html)[閱](https://docs.netapp.com/us-en/bluexp-setup-admin/task-adding-azure-accounts.html)["](https://docs.netapp.com/us-en/bluexp-setup-admin/task-adding-azure-accounts.html)

### 年度合約

購買年度合約、每年支付Cloud Volumes ONTAP 一份銷售費。

步驟

1. 請聯絡您的NetApp銷售代表以購買年度合約。

該合約可在Azure Marketplace以 Private 優惠形式提供。

NetApp與您分享私人優惠之後、您可以在工作環境建立期間、從Azure Marketplace訂閱年度方案。

- 2. 在「畫版」頁面上、按一下「新增工作環境」、然後依照BlueXP中的步驟進行。
	- a. 在\*詳細資料與認證\*頁面上、按一下\*編輯認證>新增訂閱>繼續\*。
	- b. 在Azure入口網站中、選取與Azure帳戶共享的年度計畫、然後按一下\*訂閱\*。
	- c. 返回BlueXP之後、當您到達「充電方法」頁面時、請選取容量型套件。

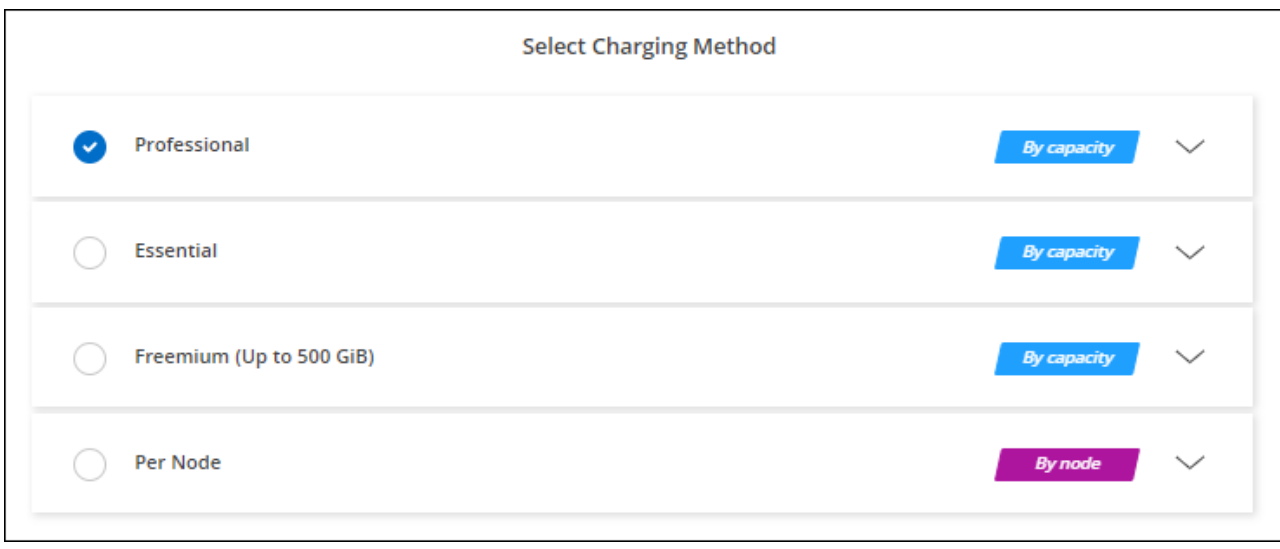

## **Keystone**訂閱

Keystone 訂閱是一項隨成長付費訂閱服務。 ["](https://docs.netapp.com/zh-tw/bluexp-cloud-volumes-ontap/concept-licensing.html#keystone-subscription)[深入瞭解](https://docs.netapp.com/zh-tw/bluexp-cloud-volumes-ontap/concept-licensing.html#keystone-subscription) [NetApp Keystone](https://docs.netapp.com/zh-tw/bluexp-cloud-volumes-ontap/concept-licensing.html#keystone-subscription) [訂](https://docs.netapp.com/zh-tw/bluexp-cloud-volumes-ontap/concept-licensing.html#keystone-subscription)[閱](https://docs.netapp.com/zh-tw/bluexp-cloud-volumes-ontap/concept-licensing.html#keystone-subscription)["](https://docs.netapp.com/zh-tw/bluexp-cloud-volumes-ontap/concept-licensing.html#keystone-subscription)。

### 步驟

- 1. 如果您尚未訂閱、 ["](https://www.netapp.com/forms/keystone-sales-contact/)[請](https://www.netapp.com/forms/keystone-sales-contact/)[聯](https://www.netapp.com/forms/keystone-sales-contact/)[絡](https://www.netapp.com/forms/keystone-sales-contact/)[NetApp"](https://www.netapp.com/forms/keystone-sales-contact/)
- 2. mailto : [ng-keystone-success@netapp.com](mailto:ng-keystone-success@netapp.com) [ 聯絡 NetApp] 以使用一或多個 Keystone 訂閱來授權您的 BlueXP 使用者帳戶。
- 3. NetApp授權您的帳戶之後、 ["](https://docs.netapp.com/zh-tw/bluexp-cloud-volumes-ontap/task-manage-keystone.html#link-a-subscription)[連結您的](https://docs.netapp.com/zh-tw/bluexp-cloud-volumes-ontap/task-manage-keystone.html#link-a-subscription)[訂](https://docs.netapp.com/zh-tw/bluexp-cloud-volumes-ontap/task-manage-keystone.html#link-a-subscription)[閱](https://docs.netapp.com/zh-tw/bluexp-cloud-volumes-ontap/task-manage-keystone.html#link-a-subscription)[內](https://docs.netapp.com/zh-tw/bluexp-cloud-volumes-ontap/task-manage-keystone.html#link-a-subscription)[容以供](https://docs.netapp.com/zh-tw/bluexp-cloud-volumes-ontap/task-manage-keystone.html#link-a-subscription)[Cloud Volumes ONTAP](https://docs.netapp.com/zh-tw/bluexp-cloud-volumes-ontap/task-manage-keystone.html#link-a-subscription) [搭配](https://docs.netapp.com/zh-tw/bluexp-cloud-volumes-ontap/task-manage-keystone.html#link-a-subscription)[使用](https://docs.netapp.com/zh-tw/bluexp-cloud-volumes-ontap/task-manage-keystone.html#link-a-subscription)["](https://docs.netapp.com/zh-tw/bluexp-cloud-volumes-ontap/task-manage-keystone.html#link-a-subscription)。
- 4. 在「畫版」頁面上、按一下「新增工作環境」、然後依照BlueXP中的步驟進行。
	- a. 當系統提示您選擇充電方法時、請選取 Keystone Subscription 充電方法。

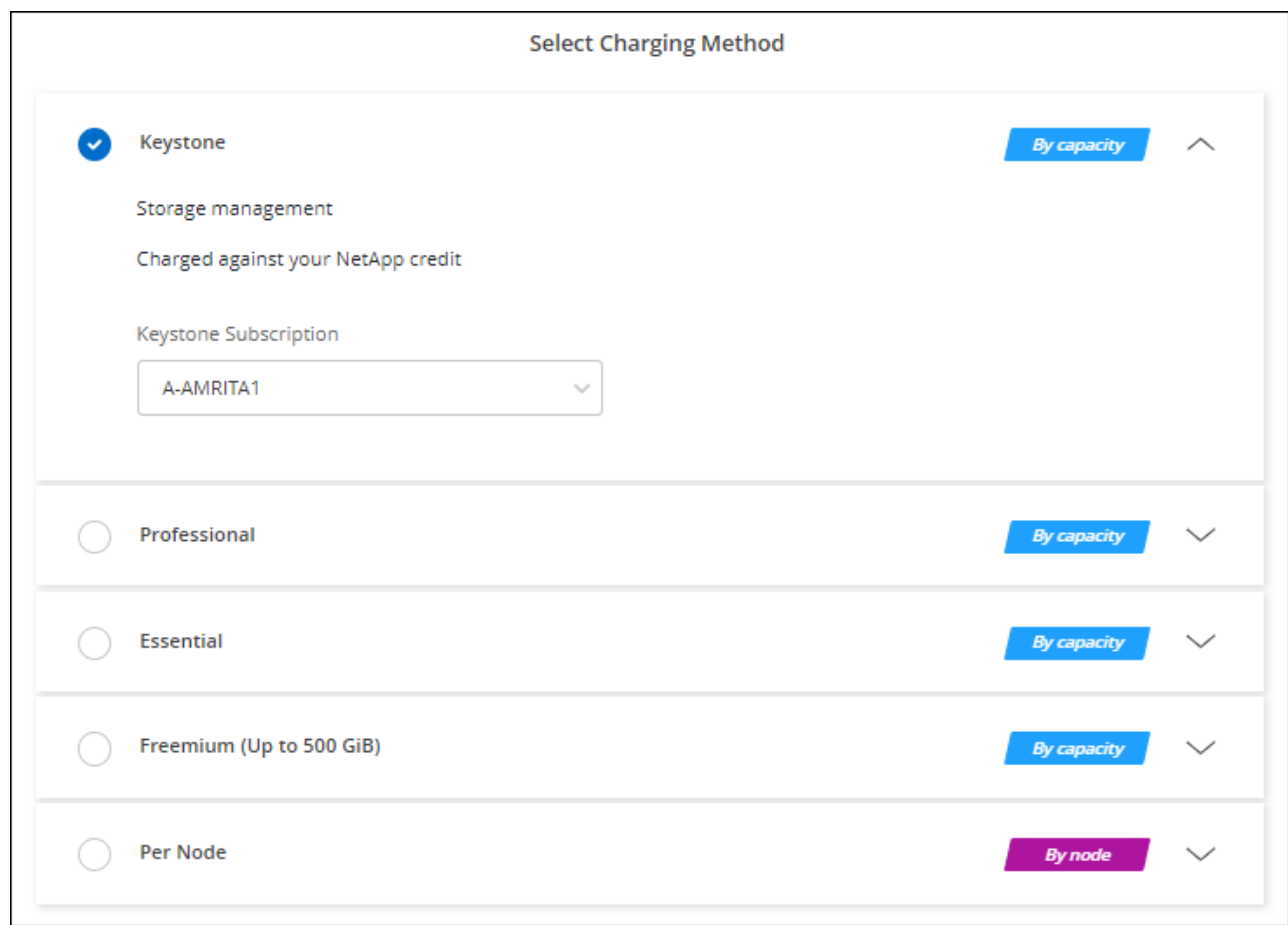

# <span id="page-23-0"></span>在**Azure**中啟用高可用度模式

Microsoft Azure的高可用度模式應可減少非計畫性容錯移轉時間、並啟用NFSv4 for Cloud Volumes ONTAP 功能。

從發行版《S21》開始Cloud Volumes ONTAP 、我們縮短Cloud Volumes ONTAP 了在Microsoft Azure上執行 的《21個HA配對》的非計畫性容錯移轉時間、並增加了對NFSv4的支援。若要讓Cloud Volumes ONTAP 這些 增強功能適用於整個過程、您必須啟用Azure訂閱的高可用度功能。

當您需要在Azure訂閱中啟用此功能時、BlueXP會在必要行動訊息中提示您提供這些詳細資料。

請注意下列事項:

- 高可用度Cloud Volumes ONTAP 的不存在任何問題。此Azure功能可搭配ONTAP 使用、以減少因非計畫性 容錯移轉事件而導致NFS傳輸協定的應用程式停機時間。
- 啟用此功能對Cloud Volumes ONTAP 功能不中斷運作、不中斷對功能的支援。
- 在您的Azure訂閱中啟用此功能、不會對其他VM造成問題。

具備「擁有者」權限的Azure使用者可從Azure CLI啟用此功能。

步驟

- 1. ["](https://docs.microsoft.com/en-us/azure/cloud-shell/quickstart)[從](https://docs.microsoft.com/en-us/azure/cloud-shell/quickstart)[Azure Portal](https://docs.microsoft.com/en-us/azure/cloud-shell/quickstart)[存取](https://docs.microsoft.com/en-us/azure/cloud-shell/quickstart)[Azure Cloud Shell"](https://docs.microsoft.com/en-us/azure/cloud-shell/quickstart)
- 2. 註冊高可用度模式功能:

```
az account set -s AZURE SUBSCRIPTION NAME OR ID
az feature register --name EnableHighAvailabilityMode --namespace
Microsoft.Network
az provider register -n Microsoft.Network
```
3. (可選)驗證功能是否已註冊:

```
az feature show --name EnableHighAvailabilityMode --namespace
Microsoft.Network
```
Azure CLI應傳回類似下列的結果:

```
{
  "id": "/subscriptions/xxxxxxxxx-xxxx-xxxx-xxxx-
xxxxxxxxxxxx/providers/Microsoft.Features/providers/Microsoft.Network/fe
atures/EnableHighAvailabilityMode",
    "name": "Microsoft.Network/EnableHighAvailabilityMode",
    "properties": {
      "state": "Registered"
    },
    "type": "Microsoft.Features/providers/features"
}
```
## <span id="page-24-0"></span>在 **Cloud Volumes ONTAP Azure** 中啟動

您可以在Cloud Volumes ONTAP BlueXP中建立運作環境、在Azure中啟動單一節點系統 或HA配對。

您需要的產品

您需要下列項目才能建立工作環境。

- 已啟動並執行的連接器。
	- 您應該擁有 ["](https://docs.netapp.com/us-en/bluexp-setup-admin/task-quick-start-connector-azure.html)[與工作區相關的連接器](https://docs.netapp.com/us-en/bluexp-setup-admin/task-quick-start-connector-azure.html)["](https://docs.netapp.com/us-en/bluexp-setup-admin/task-quick-start-connector-azure.html)。
	- ["](https://docs.netapp.com/us-en/bluexp-setup-admin/concept-connectors.html)[您應該](https://docs.netapp.com/us-en/bluexp-setup-admin/concept-connectors.html)[隨](https://docs.netapp.com/us-en/bluexp-setup-admin/concept-connectors.html)[時](https://docs.netapp.com/us-en/bluexp-setup-admin/concept-connectors.html)[準](https://docs.netapp.com/us-en/bluexp-setup-admin/concept-connectors.html)[備](https://docs.netapp.com/us-en/bluexp-setup-admin/concept-connectors.html)[好](https://docs.netapp.com/us-en/bluexp-setup-admin/concept-connectors.html)[讓](https://docs.netapp.com/us-en/bluexp-setup-admin/concept-connectors.html) [Connector](https://docs.netapp.com/us-en/bluexp-setup-admin/concept-connectors.html) [保](https://docs.netapp.com/us-en/bluexp-setup-admin/concept-connectors.html)[持運](https://docs.netapp.com/us-en/bluexp-setup-admin/concept-connectors.html)[作](https://docs.netapp.com/us-en/bluexp-setup-admin/concept-connectors.html)["](https://docs.netapp.com/us-en/bluexp-setup-admin/concept-connectors.html)。
- 瞭解您要使用的組態。

您應該已經選擇組態、並從系統管理員取得 Azure 網路資訊。如需詳細資訊、請參閱 ["](#page-2-2)[規劃](#page-2-2) [Cloud Volumes](#page-2-2) [ONTAP](#page-2-2) [您的需求組態](#page-2-2)["](#page-2-2)。

• 瞭解設定Cloud Volumes ONTAP 驗證功能所需的條件。

["](#page-16-0)[瞭解如何設定授權](#page-16-0)["](#page-16-0)。

### 關於這項工作

當BlueXP在Cloud Volumes ONTAP Azure中建立一個功能完善的系統時、它會建立多個Azure物件、例如資源 群組、網路介面和儲存帳戶。您可以在精靈結束時檢閱資源摘要。

### 資料遺失的可能性

最佳實務做法是針對每Cloud Volumes ONTAP 個系統使用新的專屬資源群組。

 $\left(\frac{1}{2}\right)$ 

由於資料遺失的風險、不建議在 Cloud Volumes ONTAP 現有的共享資源群組中部署此功能。雖 然在Cloud Volumes ONTAP 部署失敗或刪除的情況下、BlueXP可以從共用資源群組移除一些不 必要的資源、但Azure使用者可能會不小心從Cloud Volumes ONTAP 共用資源群組中刪除一些不 必要的資源。

### 在**Cloud Volumes ONTAP Azure**中啟動單一節點的不完整系統

如果您想要在Cloud Volumes ONTAP Azure中啟動單一節點的功能、您需要在BlueXP中建立單一節點的工作環 境。

### 步驟

- 1. 從左側導覽功能表中、選取\*儲存設備> Canvas\*。
- 2. [[訂閱]在「畫版」頁面上、按一下「新增工作環境」、然後依照提示進行。
- 3. 選擇位置:選擇\* Microsoft Azure 和 Cloud Volumes ONTAP 《單一節點\*》。
- 4. 如果出現提示、 ["](https://docs.netapp.com/us-en/bluexp-setup-admin/task-quick-start-connector-azure.html)[建立連接器](https://docs.netapp.com/us-en/bluexp-setup-admin/task-quick-start-connector-azure.html)["](https://docs.netapp.com/us-en/bluexp-setup-admin/task-quick-start-connector-azure.html)。
- 5. 詳細資料與認證:選擇性變更Azure認證與訂閱、指定叢集名稱、視需要新增標籤、然後指定認證資料。

下表說明您可能需要指導的欄位:

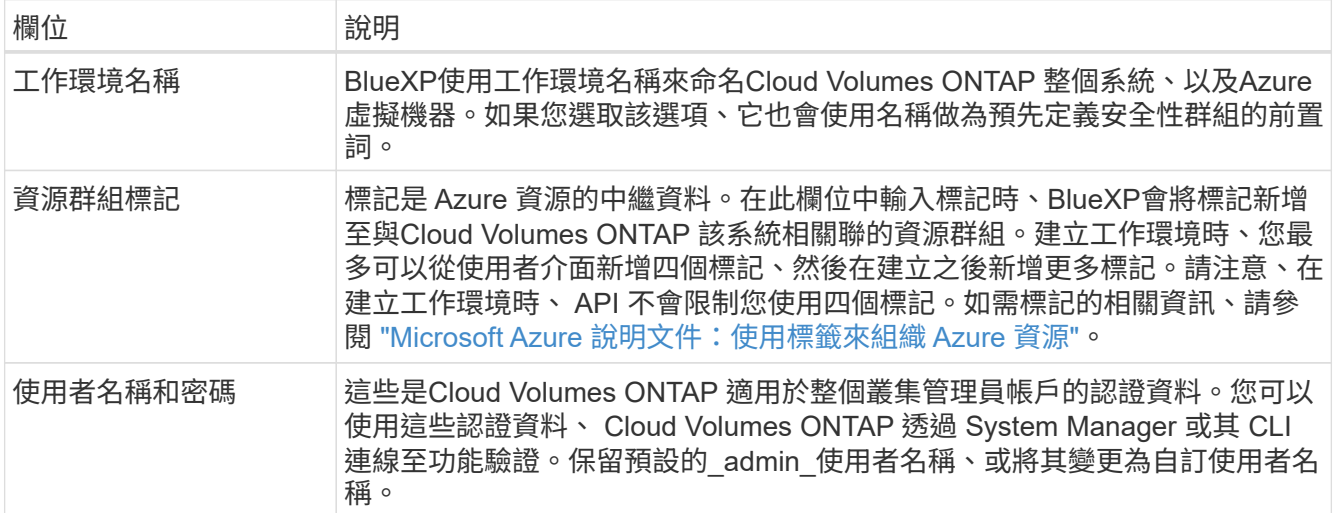

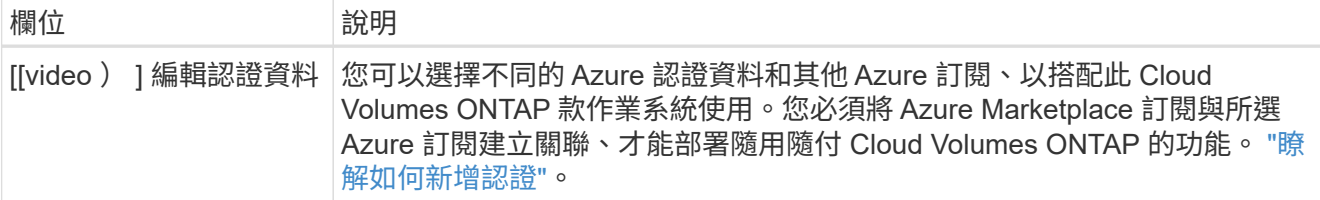

下列影片說明如何將 Marketplace 訂閱與 Azure 訂閱建立關聯:

- [從](https://netapp.hosted.panopto.com/Panopto/Pages/Embed.aspx?id=b7e97509-2ecf-4fa0-b39b-b0510109a318) [Azure Marketplace](https://netapp.hosted.panopto.com/Panopto/Pages/Embed.aspx?id=b7e97509-2ecf-4fa0-b39b-b0510109a318) [訂](https://netapp.hosted.panopto.com/Panopto/Pages/Embed.aspx?id=b7e97509-2ecf-4fa0-b39b-b0510109a318)[閱](https://netapp.hosted.panopto.com/Panopto/Pages/Embed.aspx?id=b7e97509-2ecf-4fa0-b39b-b0510109a318) [BlueXP](https://netapp.hosted.panopto.com/Panopto/Pages/Embed.aspx?id=b7e97509-2ecf-4fa0-b39b-b0510109a318)
- 6. \*服務 \*:啟用或停用 Cloud Volumes ONTAP 您不想搭配使用的個別服務。
	- ["](https://docs.netapp.com/us-en/bluexp-classification/concept-cloud-compliance.html)[深入瞭解](https://docs.netapp.com/us-en/bluexp-classification/concept-cloud-compliance.html) [BlueXP](https://docs.netapp.com/us-en/bluexp-classification/concept-cloud-compliance.html) [分](https://docs.netapp.com/us-en/bluexp-classification/concept-cloud-compliance.html)[類](https://docs.netapp.com/us-en/bluexp-classification/concept-cloud-compliance.html)["](https://docs.netapp.com/us-en/bluexp-classification/concept-cloud-compliance.html)
	- ["](https://docs.netapp.com/us-en/bluexp-backup-recovery/concept-backup-to-cloud.html)[深入瞭解](https://docs.netapp.com/us-en/bluexp-backup-recovery/concept-backup-to-cloud.html) [BlueXP](https://docs.netapp.com/us-en/bluexp-backup-recovery/concept-backup-to-cloud.html) [備](https://docs.netapp.com/us-en/bluexp-backup-recovery/concept-backup-to-cloud.html)[份](https://docs.netapp.com/us-en/bluexp-backup-recovery/concept-backup-to-cloud.html)[與](https://docs.netapp.com/us-en/bluexp-backup-recovery/concept-backup-to-cloud.html)[還](https://docs.netapp.com/us-en/bluexp-backup-recovery/concept-backup-to-cloud.html)[原](https://docs.netapp.com/us-en/bluexp-backup-recovery/concept-backup-to-cloud.html)["](https://docs.netapp.com/us-en/bluexp-backup-recovery/concept-backup-to-cloud.html)

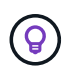

如果您想要使用 WORM 和資料分層功能、您必須停用 BlueXP 備份與還原、並部署 9.8 版或更新版本的 Cloud Volumes ONTAP 工作環境。

7. 位置:選取區域、可用度區域、vnet和子網路、然後選取核取方塊以確認連接器與目標位置之間的網路連 線。

對於單一節點系統、您可以選擇要部署 Cloud Volumes ONTAP 的可用度區域。如果您未選擇AZ、 則BlueXP會為您選擇一個。

8. 連線能力:選擇新的或現有的資源群組、然後選擇是使用預先定義的安全性群組、還是使用自己的。

下表說明您可能需要指導的欄位:

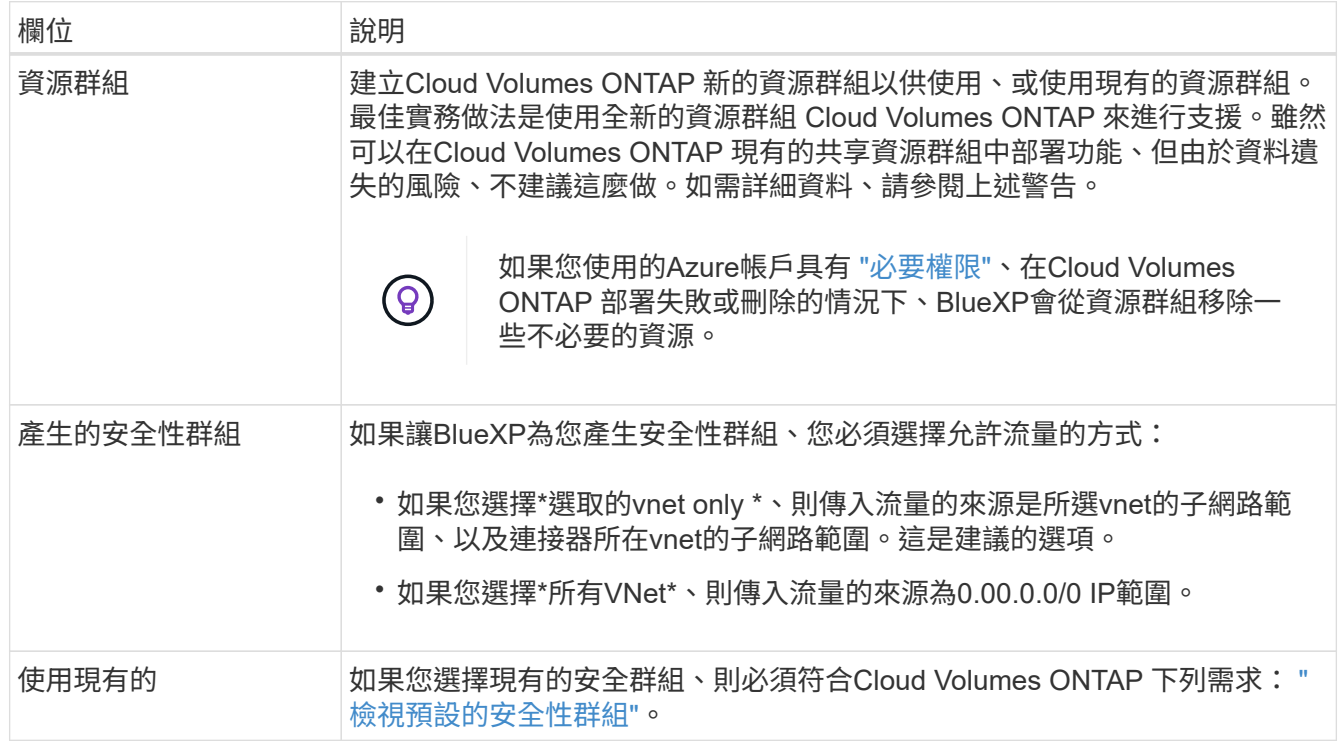

9. 充電方法與**NSS**帳戶:指定您要搭配此系統使用的收費選項、然後指定NetApp支援網站帳戶。

◦ ["](https://docs.netapp.com/zh-tw/bluexp-cloud-volumes-ontap/concept-licensing.html)[深入瞭](https://docs.netapp.com/zh-tw/bluexp-cloud-volumes-ontap/concept-licensing.html)[Cloud Volumes ONTAP](https://docs.netapp.com/zh-tw/bluexp-cloud-volumes-ontap/concept-licensing.html) [解適用於此功能的授權選項](https://docs.netapp.com/zh-tw/bluexp-cloud-volumes-ontap/concept-licensing.html)["](https://docs.netapp.com/zh-tw/bluexp-cloud-volumes-ontap/concept-licensing.html)。

◦ ["](#page-16-0)[瞭解如何設定授權](#page-16-0)["](#page-16-0)。

10. \* 預先設定的套件 \* :選取其中一個套件以快速部署 Cloud Volumes ONTAP 某個作業系統、或按一下 \* 建 立我自己的組態 \* 。

如果您選擇其中一個套件、則只需指定一個 Volume 、然後檢閱並核准組態。

11. 授權:視Cloud Volumes ONTAP 需要變更此版本、然後選取虛擬機器類型。

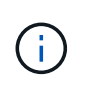

如果所選版本有較新的發行候選版本、一般可用度或修補程式版本、則在建立工作環境 時、BlueXP會將系統更新至該版本。例如、如果您選擇Cloud Volumes ONTAP 了「更新」 功能、就會進行更新。更新不會從一個版本發生到另一個版本、例如從 9.6 到 9.7 。

- 12. 從**Azure Marketplace**訂閱:如果BlueXP無法啟用Cloud Volumes ONTAP 程式化部署的功能、請依照下列 步驟進行。
- 13. \* 基礎儲存資源 \* :選擇初始 Aggregate 的設定:磁碟類型、每個磁碟的大小、以及是否應啟用資料分層至 Blob 儲存設備。

請注意下列事項:

- 磁碟類型適用於初始磁碟區。您可以為後續磁碟區選擇不同的磁碟類型。
- 磁碟大小適用於初始Aggregate中的所有磁碟、以及使用Simple Provisioning選項時、BlueXP所建立的 任何其他Aggregate。您可以使用進階配置選項、建立使用不同磁碟大小的集合體。

如需選擇磁碟類型和大小的說明、請參閱 ["](https://docs.netapp.com/us-en/bluexp-cloud-volumes-ontap/task-planning-your-config-azure.html#size-your-system-in-azure)[在](https://docs.netapp.com/us-en/bluexp-cloud-volumes-ontap/task-planning-your-config-azure.html#size-your-system-in-azure) [Azure](https://docs.netapp.com/us-en/bluexp-cloud-volumes-ontap/task-planning-your-config-azure.html#size-your-system-in-azure) [中調整系統規模](https://docs.netapp.com/us-en/bluexp-cloud-volumes-ontap/task-planning-your-config-azure.html#size-your-system-in-azure)["](https://docs.netapp.com/us-en/bluexp-cloud-volumes-ontap/task-planning-your-config-azure.html#size-your-system-in-azure)。

- 您可以在建立或編輯磁碟區時、選擇特定的磁碟區分層原則。
- 如果停用資料分層、您可以在後續的 Aggregate 上啟用。

["](https://docs.netapp.com/zh-tw/bluexp-cloud-volumes-ontap/concept-data-tiering.html)[深入瞭解資料](https://docs.netapp.com/zh-tw/bluexp-cloud-volumes-ontap/concept-data-tiering.html)[分層](https://docs.netapp.com/zh-tw/bluexp-cloud-volumes-ontap/concept-data-tiering.html)["](https://docs.netapp.com/zh-tw/bluexp-cloud-volumes-ontap/concept-data-tiering.html)。

- 14. \*寫入速度與WORM \*:
	- a. 如果需要、請選擇\*正常\*或\*高速\*寫入速度。

["](https://docs.netapp.com/zh-tw/bluexp-cloud-volumes-ontap/concept-write-speed.html)[深入瞭解](https://docs.netapp.com/zh-tw/bluexp-cloud-volumes-ontap/concept-write-speed.html)[寫](https://docs.netapp.com/zh-tw/bluexp-cloud-volumes-ontap/concept-write-speed.html)[入速](https://docs.netapp.com/zh-tw/bluexp-cloud-volumes-ontap/concept-write-speed.html)[度](https://docs.netapp.com/zh-tw/bluexp-cloud-volumes-ontap/concept-write-speed.html)["](https://docs.netapp.com/zh-tw/bluexp-cloud-volumes-ontap/concept-write-speed.html)。

b. 視需要啟動一次寫入、多次讀取(WORM)儲存設備。

此選項僅適用於特定VM類型。若要瞭解支援哪些VM類型、請參閱 ["HA](https://docs.netapp.com/us-en/cloud-volumes-ontap-relnotes/reference-configs-azure.html#ha-pairs)[配對](https://docs.netapp.com/us-en/cloud-volumes-ontap-relnotes/reference-configs-azure.html#ha-pairs)[授權的支援組態](https://docs.netapp.com/us-en/cloud-volumes-ontap-relnotes/reference-configs-azure.html#ha-pairs)["](https://docs.netapp.com/us-en/cloud-volumes-ontap-relnotes/reference-configs-azure.html#ha-pairs)。

如果啟用Cloud Volumes ONTAP 資料分層功能、無法啟用WORM 9.7版及更低版本。啟用WORM和分 層後、將Cloud Volumes ONTAP 會封鎖還原或降級至物件9.8。

["](https://docs.netapp.com/zh-tw/bluexp-cloud-volumes-ontap/concept-worm.html)[深入瞭解](https://docs.netapp.com/zh-tw/bluexp-cloud-volumes-ontap/concept-worm.html) [WORM](https://docs.netapp.com/zh-tw/bluexp-cloud-volumes-ontap/concept-worm.html) [儲存設備](https://docs.netapp.com/zh-tw/bluexp-cloud-volumes-ontap/concept-worm.html)["](https://docs.netapp.com/zh-tw/bluexp-cloud-volumes-ontap/concept-worm.html)。

a. 如果您啟動WORM儲存設備、請選取保留期間。

15. \* 建立 Volume \* :輸入新磁碟區的詳細資料、或按一下 \* 跳過 \* 。

### 本頁中的部分欄位是不知自明的。下表說明您可能需要指導的欄位:

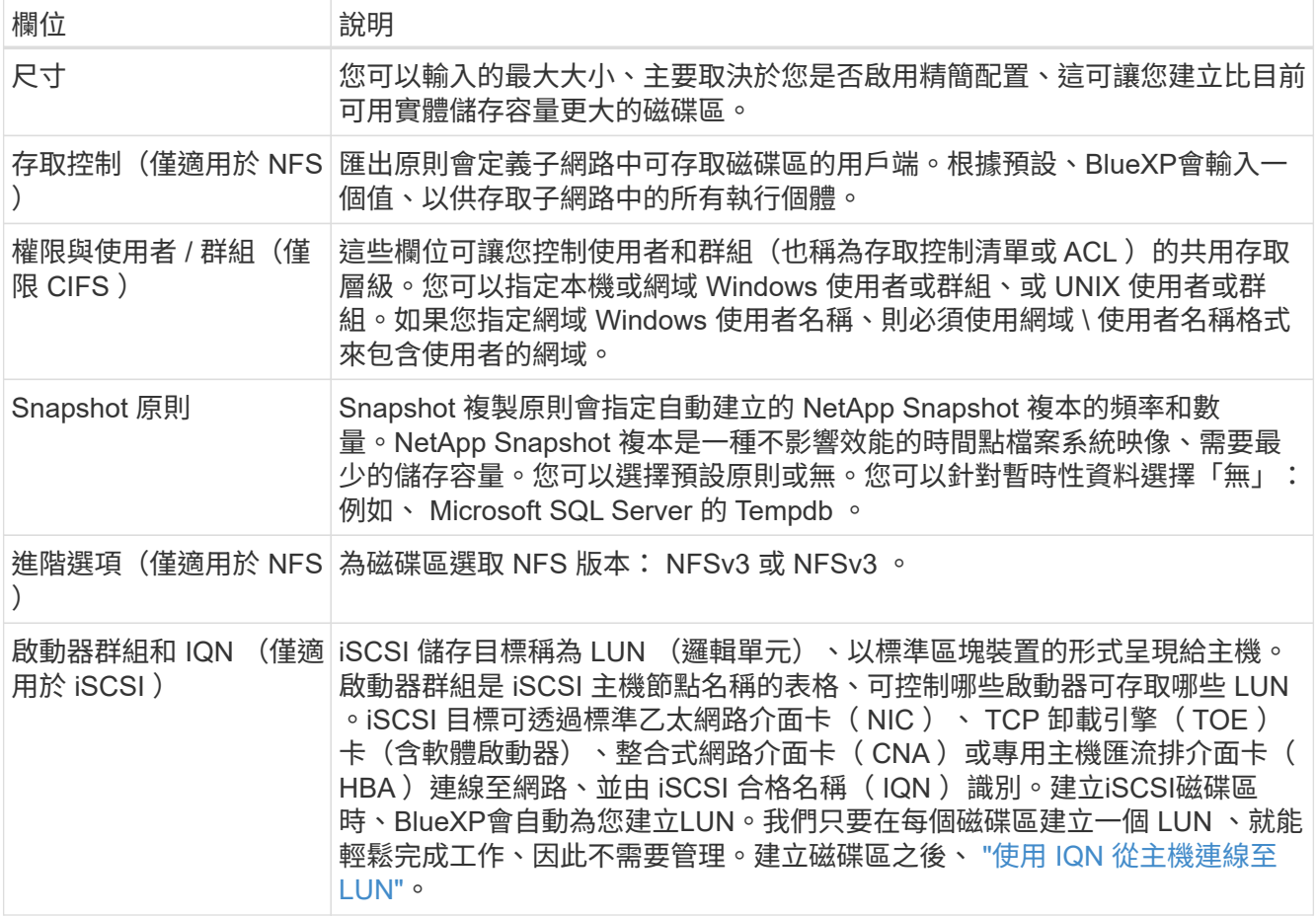

下圖顯示 CIFS 傳輸協定的「 Volume 」 (磁碟區) 頁面:

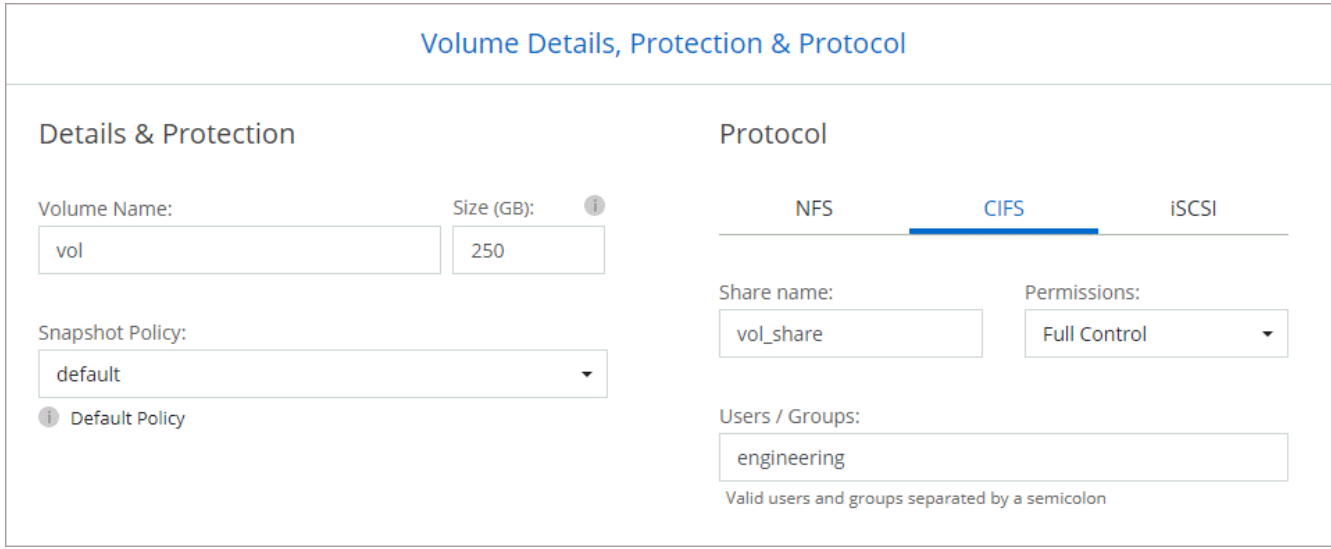

16. \* CIFS 設定 \* :如果您選擇 CIFS 傳輸協定、請設定 CIFS 伺服器。

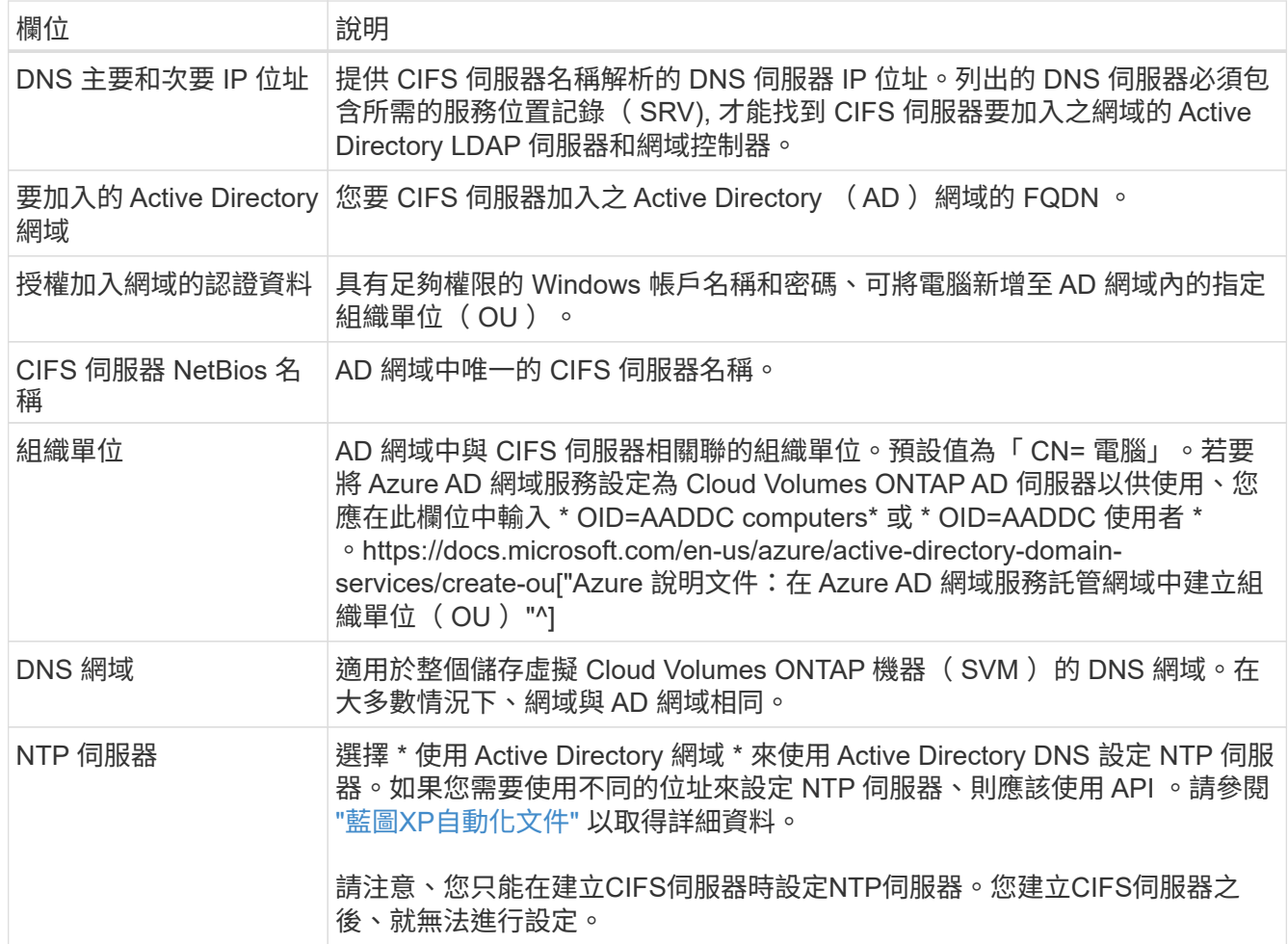

17. \* 使用率設定檔、磁碟類型及分層原則 \* :視需要選擇是否要啟用儲存效率功能、並變更磁碟區分層原則。

如需詳細資訊、請參閱 ["](https://docs.netapp.com/us-en/bluexp-cloud-volumes-ontap/task-planning-your-config-azure.html#choose-a-volume-usage-profile)[瞭解](https://docs.netapp.com/us-en/bluexp-cloud-volumes-ontap/task-planning-your-config-azure.html#choose-a-volume-usage-profile) [Volume](https://docs.netapp.com/us-en/bluexp-cloud-volumes-ontap/task-planning-your-config-azure.html#choose-a-volume-usage-profile) [使用量設定](https://docs.netapp.com/us-en/bluexp-cloud-volumes-ontap/task-planning-your-config-azure.html#choose-a-volume-usage-profile)[檔](https://docs.netapp.com/us-en/bluexp-cloud-volumes-ontap/task-planning-your-config-azure.html#choose-a-volume-usage-profile)["](https://docs.netapp.com/us-en/bluexp-cloud-volumes-ontap/task-planning-your-config-azure.html#choose-a-volume-usage-profile) 和 ["](https://docs.netapp.com/zh-tw/bluexp-cloud-volumes-ontap/concept-data-tiering.html)[資料](https://docs.netapp.com/zh-tw/bluexp-cloud-volumes-ontap/concept-data-tiering.html)[分層總](https://docs.netapp.com/zh-tw/bluexp-cloud-volumes-ontap/concept-data-tiering.html)[覽](https://docs.netapp.com/zh-tw/bluexp-cloud-volumes-ontap/concept-data-tiering.html)["](https://docs.netapp.com/zh-tw/bluexp-cloud-volumes-ontap/concept-data-tiering.html)。

- 18. \* 審查與核准 \* :檢閱並確認您的選擇。
	- a. 檢閱組態的詳細資料。
	- b. 按一下\*更多資訊\*以檢閱有關支援與BlueXP將購買之Azure資源的詳細資料。
	- c. 選取「 \* 我瞭解 … \* 」核取方塊。
	- d. 按一下「 \* 執行 \* 」。

結果

BlueXP部署Cloud Volumes ONTAP 了這個功能完善的系統。您可以追蹤時間表的進度。

如果您在部署 Cloud Volumes ONTAP 此系統時遇到任何問題、請檢閱故障訊息。您也可以選取工作環境、然後 按一下 \* 重新建立環境 \* 。

如需其他協助、請前往 ["NetApp Cloud Volumes ONTAP](https://mysupport.netapp.com/site/products/all/details/cloud-volumes-ontap/guideme-tab) [支援](https://mysupport.netapp.com/site/products/all/details/cloud-volumes-ontap/guideme-tab)["](https://mysupport.netapp.com/site/products/all/details/cloud-volumes-ontap/guideme-tab)。

完成後

• 如果您已配置 CIFS 共用區、請授予使用者或群組檔案和資料夾的權限、並確認這些使用者可以存取共用區 並建立檔案。

• 如果您要將配額套用至磁碟區、請使用 System Manager 或 CLI 。

配額可讓您限制或追蹤使用者、群組或 qtree 所使用的磁碟空間和檔案數量。

### 在**Cloud Volumes ONTAP Azure**中啟動一套功能完善的

如果您想要在Cloud Volumes ONTAP Azure中啟動一套功能不均的HA配對、您必須在BlueXP中建立HA工作環 境。

步驟

- 1. 從左側導覽功能表中、選取\*儲存設備> Canvas\*。
- 2. [[訂閱]在「畫版」頁面上、按一下「新增工作環境」、然後依照提示進行。
- 3. 如果出現提示、 ["](https://docs.netapp.com/us-en/bluexp-setup-admin/task-quick-start-connector-azure.html)[建立連接器](https://docs.netapp.com/us-en/bluexp-setup-admin/task-quick-start-connector-azure.html)["](https://docs.netapp.com/us-en/bluexp-setup-admin/task-quick-start-connector-azure.html)。
- 4. 詳細資料與認證:選擇性變更Azure認證與訂閱、指定叢集名稱、視需要新增標籤、然後指定認證資料。

下表說明您可能需要指導的欄位:

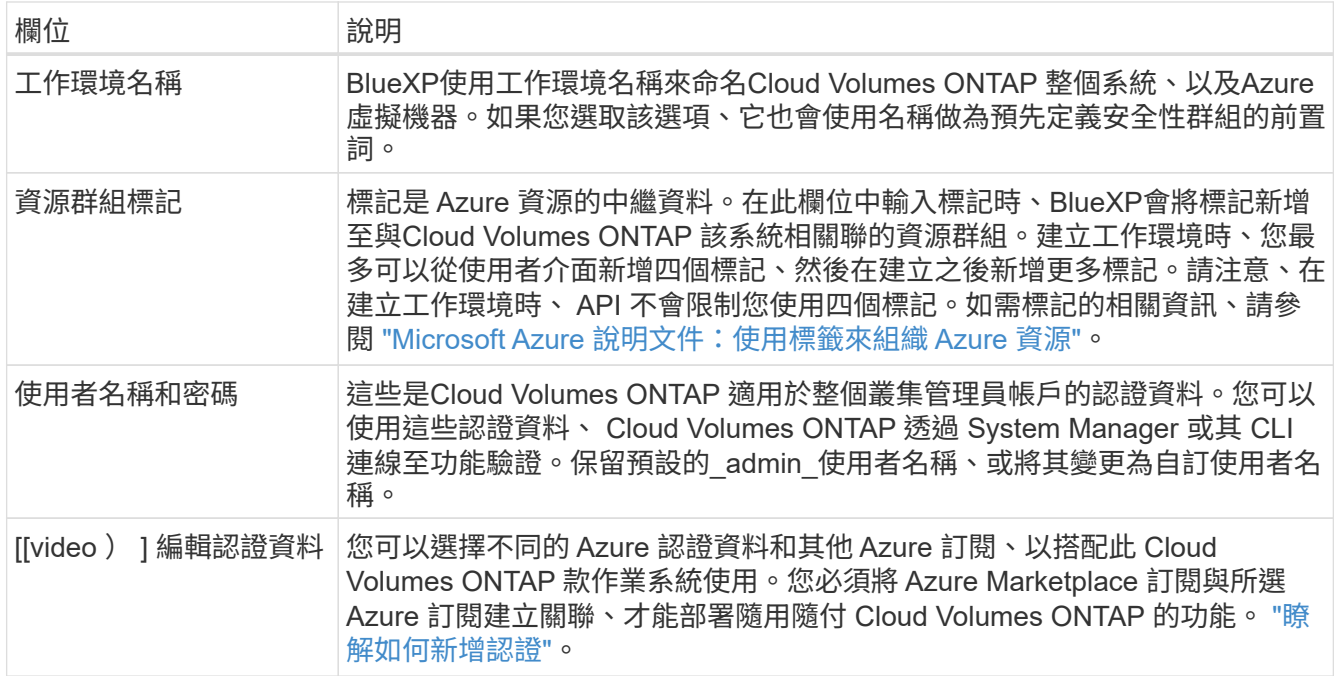

下列影片說明如何將 Marketplace 訂閱與 Azure 訂閱建立關聯:

[從](https://netapp.hosted.panopto.com/Panopto/Pages/Embed.aspx?id=b7e97509-2ecf-4fa0-b39b-b0510109a318) [Azure Marketplace](https://netapp.hosted.panopto.com/Panopto/Pages/Embed.aspx?id=b7e97509-2ecf-4fa0-b39b-b0510109a318) [訂](https://netapp.hosted.panopto.com/Panopto/Pages/Embed.aspx?id=b7e97509-2ecf-4fa0-b39b-b0510109a318)[閱](https://netapp.hosted.panopto.com/Panopto/Pages/Embed.aspx?id=b7e97509-2ecf-4fa0-b39b-b0510109a318) [BlueXP](https://netapp.hosted.panopto.com/Panopto/Pages/Embed.aspx?id=b7e97509-2ecf-4fa0-b39b-b0510109a318)

- 5. \*服務 \*:啟用或停用 Cloud Volumes ONTAP 您不想搭配使用的個別服務。
	- ["](https://docs.netapp.com/us-en/bluexp-classification/concept-cloud-compliance.html)[深入瞭解](https://docs.netapp.com/us-en/bluexp-classification/concept-cloud-compliance.html) [BlueXP](https://docs.netapp.com/us-en/bluexp-classification/concept-cloud-compliance.html) [分](https://docs.netapp.com/us-en/bluexp-classification/concept-cloud-compliance.html)[類](https://docs.netapp.com/us-en/bluexp-classification/concept-cloud-compliance.html)["](https://docs.netapp.com/us-en/bluexp-classification/concept-cloud-compliance.html)
	- ["](https://docs.netapp.com/us-en/bluexp-backup-recovery/concept-backup-to-cloud.html)[深入瞭解](https://docs.netapp.com/us-en/bluexp-backup-recovery/concept-backup-to-cloud.html) [BlueXP](https://docs.netapp.com/us-en/bluexp-backup-recovery/concept-backup-to-cloud.html) [備](https://docs.netapp.com/us-en/bluexp-backup-recovery/concept-backup-to-cloud.html)[份](https://docs.netapp.com/us-en/bluexp-backup-recovery/concept-backup-to-cloud.html)[與](https://docs.netapp.com/us-en/bluexp-backup-recovery/concept-backup-to-cloud.html)[還](https://docs.netapp.com/us-en/bluexp-backup-recovery/concept-backup-to-cloud.html)[原](https://docs.netapp.com/us-en/bluexp-backup-recovery/concept-backup-to-cloud.html)["](https://docs.netapp.com/us-en/bluexp-backup-recovery/concept-backup-to-cloud.html)

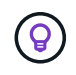

如果您想要使用 WORM 和資料分層功能、您必須停用 BlueXP 備份與還原、並部署 9.8 版或更新版本的 Cloud Volumes ONTAP 工作環境。

- 6. \* HA部署模式\*:
	- a. 選擇\*單一可用度區域\*或\*多個可用度區域\*。
	- b. 位置與連線(單一AZ)及\*地區與連線\*(多個AZs)
		- 對於單一AZ、請選取一個地區、vnet和子網路。
		- 對於多個AZs、請為節點1選取區域、vnet、子網路、區域、為節點2選取區域。
	- c. 選取「我已驗證網路連線能力**…**」核取方塊。
- 7. 連線能力:選擇新的或現有的資源群組、然後選擇是使用預先定義的安全性群組、還是使用自己的。

下表說明您可能需要指導的欄位:

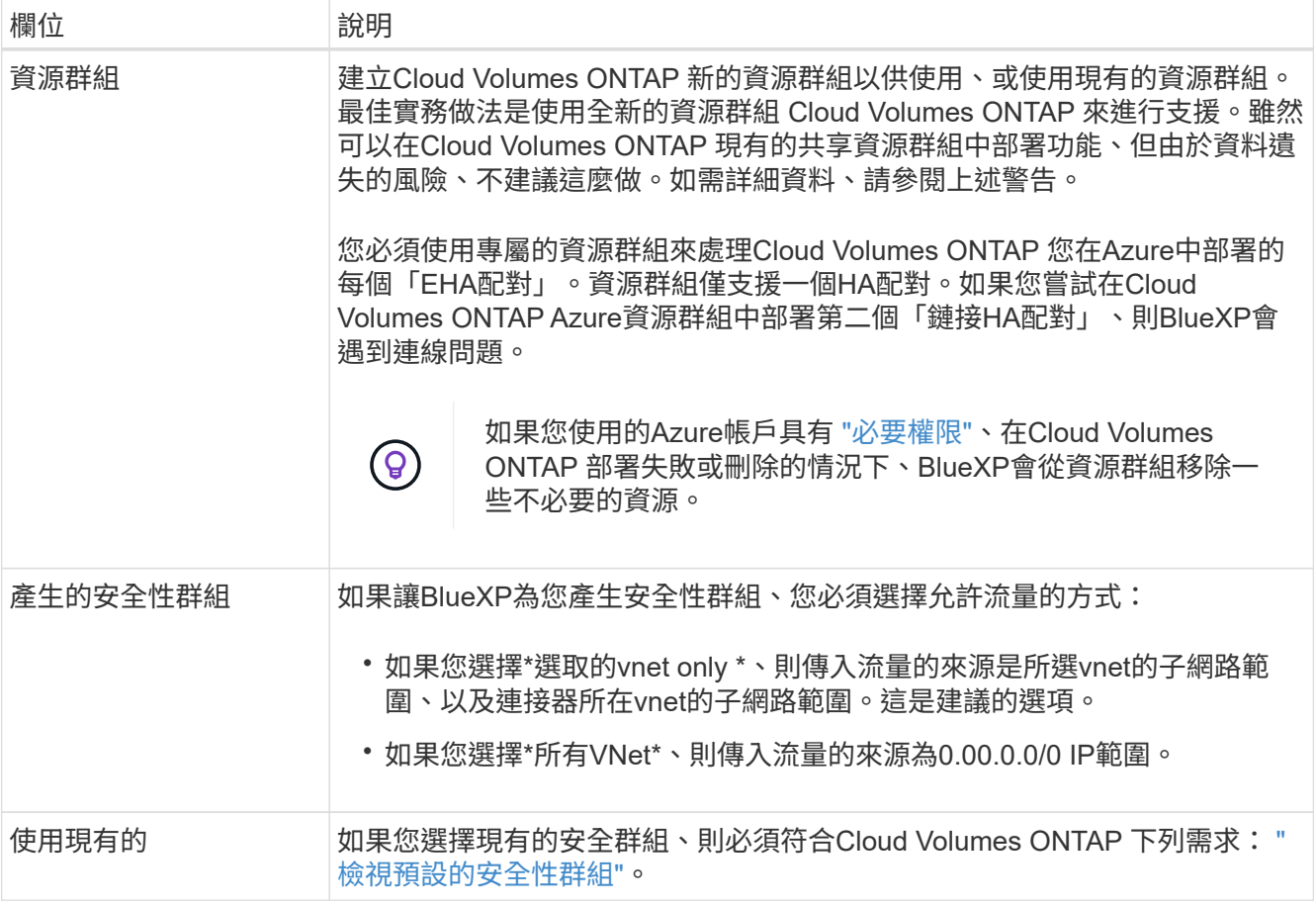

- 8. 充電方法與**NSS**帳戶:指定您要搭配此系統使用的收費選項、然後指定NetApp支援網站帳戶。
	- ["](https://docs.netapp.com/zh-tw/bluexp-cloud-volumes-ontap/concept-licensing.html)[深入瞭](https://docs.netapp.com/zh-tw/bluexp-cloud-volumes-ontap/concept-licensing.html)[Cloud Volumes ONTAP](https://docs.netapp.com/zh-tw/bluexp-cloud-volumes-ontap/concept-licensing.html) [解適用於此功能的授權選項](https://docs.netapp.com/zh-tw/bluexp-cloud-volumes-ontap/concept-licensing.html)["](https://docs.netapp.com/zh-tw/bluexp-cloud-volumes-ontap/concept-licensing.html)。
	- ["](#page-16-0)[瞭解如何設定授權](#page-16-0)["](#page-16-0)。
- 9. 預先設定的套件:選取其中一個套件以快速部署Cloud Volumes ONTAP 一個作業系統、或按一下\*變更組 態\*。

如果您選擇其中一個套件、則只需指定一個 Volume 、然後檢閱並核准組態。

10. 授權:視Cloud Volumes ONTAP 需要變更此版本、然後選取虛擬機器類型。

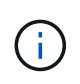

如果所選版本有較新的發行候選版本、一般可用度或修補程式版本、則在建立工作環境 時、BlueXP會將系統更新至該版本。例如、如果您選擇Cloud Volumes ONTAP 了「更新」 功能、就會進行更新。更新不會從一個版本發生到另一個版本、例如從 9.6 到 9.7 。

- 11. 從**Azure Marketplace**訂閱:如果BlueXP無法啟用Cloud Volumes ONTAP 程式化部署的功能、請依照下列 步驟進行。
- 12. \*基礎儲存資源 \* :選擇初始 Aggregate 的設定:磁碟類型、每個磁碟的大小、以及是否應啟用資料分層至 Blob 儲存設備。

請注意下列事項:

◦ 磁碟大小適用於初始Aggregate中的所有磁碟、以及使用Simple Provisioning選項時、BlueXP所建立的 任何其他Aggregate。您可以使用進階配置選項、建立使用不同磁碟大小的集合體。

如需選擇磁碟大小的說明、請參閱 ["](https://docs.netapp.com/us-en/bluexp-cloud-volumes-ontap/task-planning-your-config-azure.html#size-your-system-in-azure)[在](https://docs.netapp.com/us-en/bluexp-cloud-volumes-ontap/task-planning-your-config-azure.html#size-your-system-in-azure)[Azure](https://docs.netapp.com/us-en/bluexp-cloud-volumes-ontap/task-planning-your-config-azure.html#size-your-system-in-azure)[中調整系統規模](https://docs.netapp.com/us-en/bluexp-cloud-volumes-ontap/task-planning-your-config-azure.html#size-your-system-in-azure)["](https://docs.netapp.com/us-en/bluexp-cloud-volumes-ontap/task-planning-your-config-azure.html#size-your-system-in-azure)。

- 您可以在建立或編輯磁碟區時、選擇特定的磁碟區分層原則。
- 如果停用資料分層、您可以在後續的 Aggregate 上啟用。

["](https://docs.netapp.com/zh-tw/bluexp-cloud-volumes-ontap/concept-data-tiering.html)[深入瞭解資料](https://docs.netapp.com/zh-tw/bluexp-cloud-volumes-ontap/concept-data-tiering.html)[分層](https://docs.netapp.com/zh-tw/bluexp-cloud-volumes-ontap/concept-data-tiering.html)["](https://docs.netapp.com/zh-tw/bluexp-cloud-volumes-ontap/concept-data-tiering.html)。

- 13. \*寫入速度與WORM \*:
	- a. 如果需要、請選擇\*正常\*或\*高速\*寫入速度。

["](https://docs.netapp.com/zh-tw/bluexp-cloud-volumes-ontap/concept-write-speed.html)[深入瞭解](https://docs.netapp.com/zh-tw/bluexp-cloud-volumes-ontap/concept-write-speed.html)[寫](https://docs.netapp.com/zh-tw/bluexp-cloud-volumes-ontap/concept-write-speed.html)[入速](https://docs.netapp.com/zh-tw/bluexp-cloud-volumes-ontap/concept-write-speed.html)[度](https://docs.netapp.com/zh-tw/bluexp-cloud-volumes-ontap/concept-write-speed.html)["](https://docs.netapp.com/zh-tw/bluexp-cloud-volumes-ontap/concept-write-speed.html)。

b. 視需要啟動一次寫入、多次讀取(WORM)儲存設備。

此選項僅適用於特定VM類型。若要瞭解支援哪些VM類型、請參閱 ["HA](https://docs.netapp.com/us-en/cloud-volumes-ontap-relnotes/reference-configs-azure.html#ha-pairs)[配對](https://docs.netapp.com/us-en/cloud-volumes-ontap-relnotes/reference-configs-azure.html#ha-pairs)[授權的支援組態](https://docs.netapp.com/us-en/cloud-volumes-ontap-relnotes/reference-configs-azure.html#ha-pairs)["](https://docs.netapp.com/us-en/cloud-volumes-ontap-relnotes/reference-configs-azure.html#ha-pairs)。

如果啟用Cloud Volumes ONTAP 資料分層功能、無法啟用WORM 9.7版及更低版本。啟用WORM和分 層後、將Cloud Volumes ONTAP 會封鎖還原或降級至物件9.8。

["](https://docs.netapp.com/zh-tw/bluexp-cloud-volumes-ontap/concept-worm.html)[深入瞭解](https://docs.netapp.com/zh-tw/bluexp-cloud-volumes-ontap/concept-worm.html) [WORM](https://docs.netapp.com/zh-tw/bluexp-cloud-volumes-ontap/concept-worm.html) [儲存設備](https://docs.netapp.com/zh-tw/bluexp-cloud-volumes-ontap/concept-worm.html)["](https://docs.netapp.com/zh-tw/bluexp-cloud-volumes-ontap/concept-worm.html)。

a. 如果您啟動WORM儲存設備、請選取保留期間。

14. \*安全通訊至儲存設備與WORM \*:選擇是否啟用HTTPS連線至Azure儲存帳戶、並視需要啟動一次寫入、多 次讀取(WORM)儲存設備。

HTTPS連線是Cloud Volumes ONTAP 從一個畫面9.7 HA配對到Azure網頁blob儲存帳戶。請注意、啟用此 選項可能會影響寫入效能。您無法在建立工作環境之後變更設定。

["](https://docs.netapp.com/zh-tw/bluexp-cloud-volumes-ontap/concept-worm.html)[深入瞭解](https://docs.netapp.com/zh-tw/bluexp-cloud-volumes-ontap/concept-worm.html) [WORM](https://docs.netapp.com/zh-tw/bluexp-cloud-volumes-ontap/concept-worm.html) [儲存設備](https://docs.netapp.com/zh-tw/bluexp-cloud-volumes-ontap/concept-worm.html)["](https://docs.netapp.com/zh-tw/bluexp-cloud-volumes-ontap/concept-worm.html)。

如果資料分層已啟用、則無法啟用 WORM 。

["](https://docs.netapp.com/zh-tw/bluexp-cloud-volumes-ontap/concept-worm.html)[深入瞭解](https://docs.netapp.com/zh-tw/bluexp-cloud-volumes-ontap/concept-worm.html) [WORM](https://docs.netapp.com/zh-tw/bluexp-cloud-volumes-ontap/concept-worm.html) [儲存設備](https://docs.netapp.com/zh-tw/bluexp-cloud-volumes-ontap/concept-worm.html)["](https://docs.netapp.com/zh-tw/bluexp-cloud-volumes-ontap/concept-worm.html)。

15. \* 建立 Volume \* :輸入新磁碟區的詳細資料、或按一下 \* 跳過 \* 。

### 本頁中的部分欄位是不知自明的。下表說明您可能需要指導的欄位:

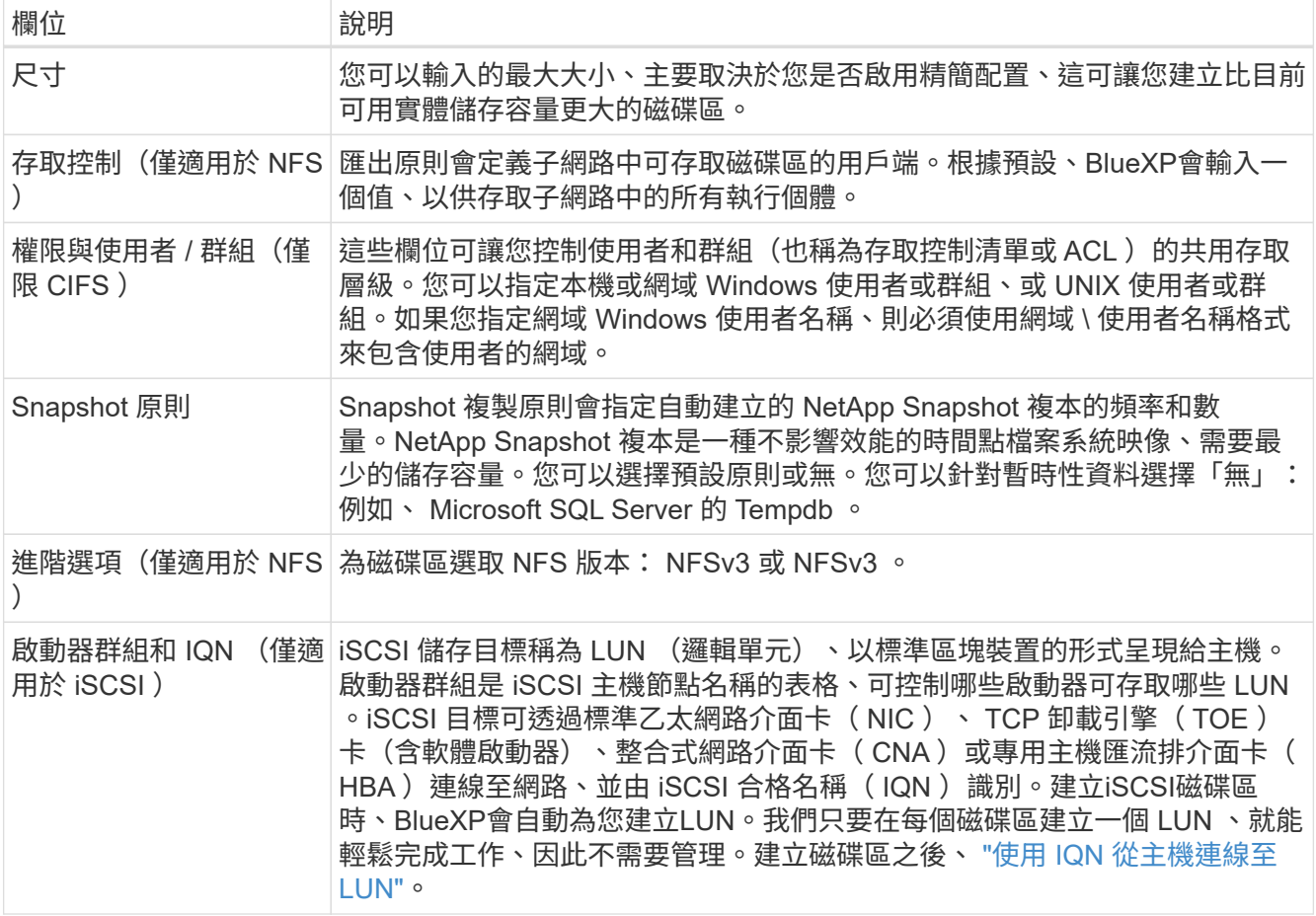

下圖顯示 CIFS 傳輸協定的「 Volume 」 (磁碟區) 頁面:

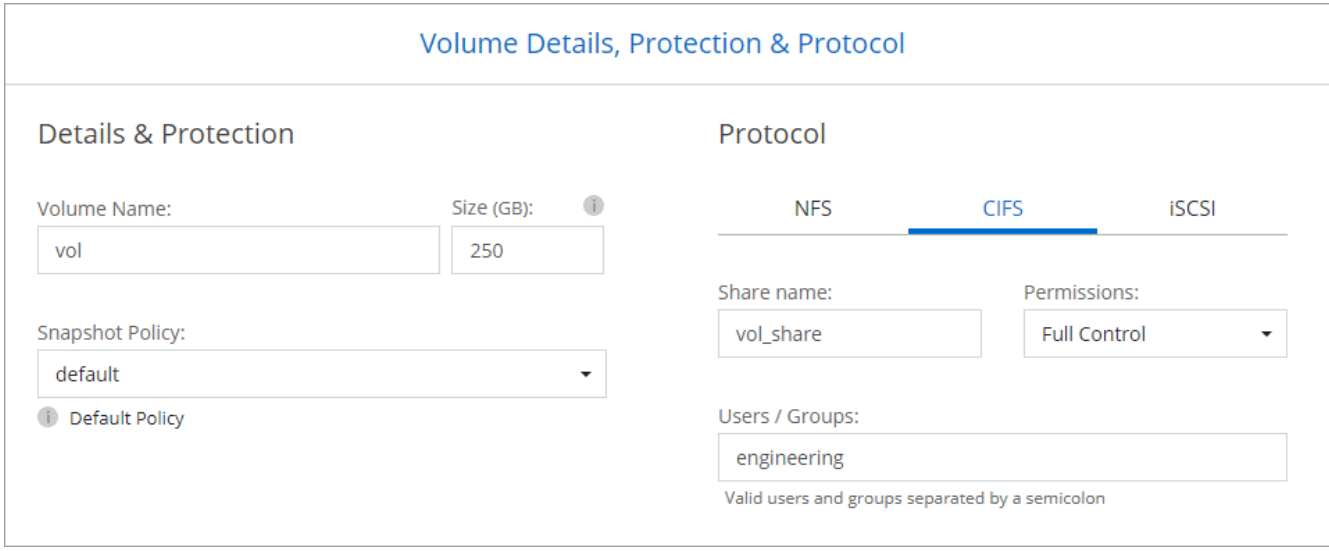

16. \* CIFS 設定 \* :如果您選擇 CIFS 傳輸協定、請設定 CIFS 伺服器。

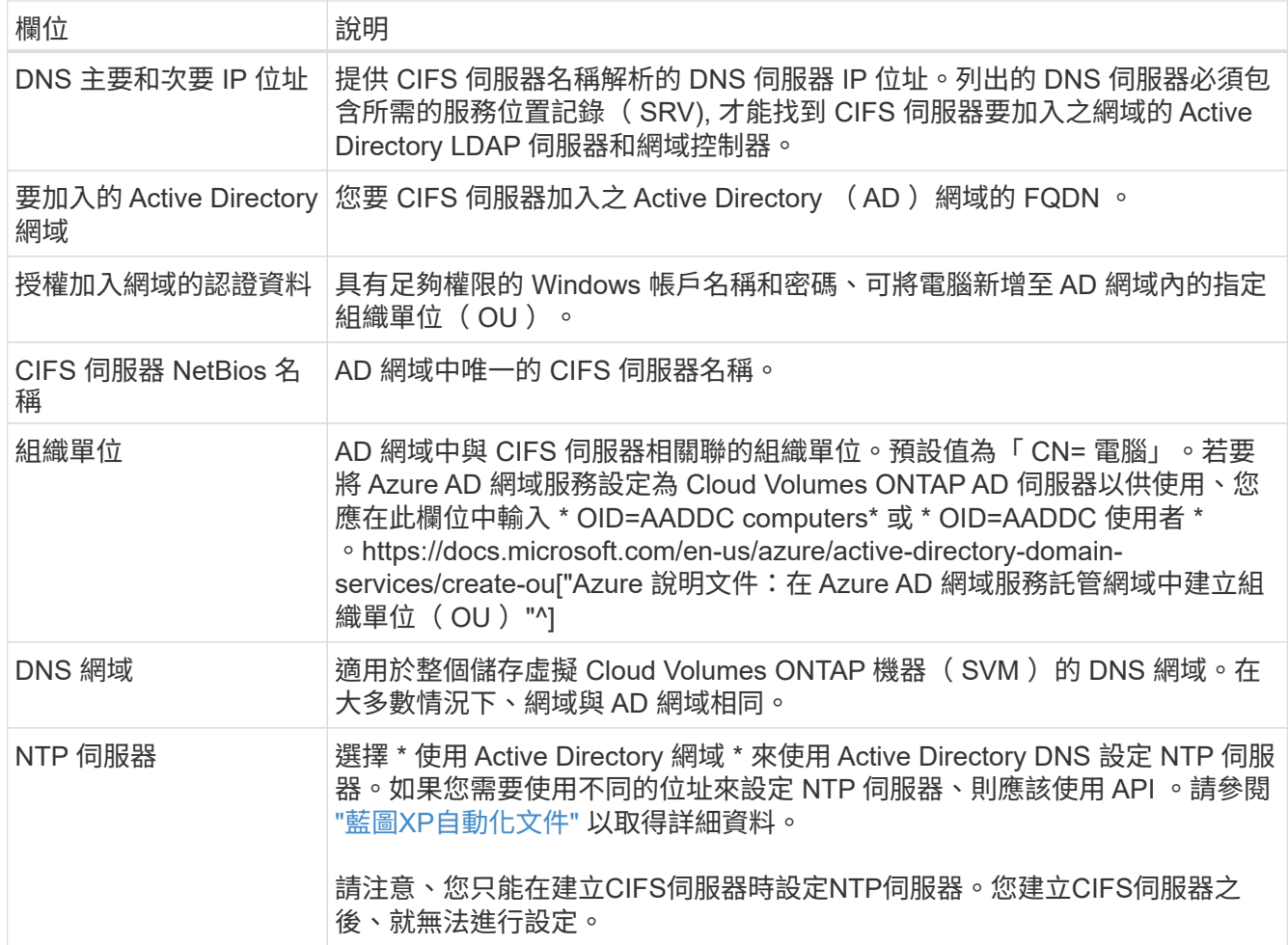

17. \* 使用率設定檔、磁碟類型及分層原則 \* :視需要選擇是否要啟用儲存效率功能、並變更磁碟區分層原則。

如需詳細資訊、請參閱 ["](https://docs.netapp.com/us-en/bluexp-cloud-volumes-ontap/task-planning-your-config-azure.html#choose-a-volume-usage-profile)[選擇](https://docs.netapp.com/us-en/bluexp-cloud-volumes-ontap/task-planning-your-config-azure.html#choose-a-volume-usage-profile)[Volume](https://docs.netapp.com/us-en/bluexp-cloud-volumes-ontap/task-planning-your-config-azure.html#choose-a-volume-usage-profile)[使用設定](https://docs.netapp.com/us-en/bluexp-cloud-volumes-ontap/task-planning-your-config-azure.html#choose-a-volume-usage-profile)[檔](https://docs.netapp.com/us-en/bluexp-cloud-volumes-ontap/task-planning-your-config-azure.html#choose-a-volume-usage-profile)["](https://docs.netapp.com/us-en/bluexp-cloud-volumes-ontap/task-planning-your-config-azure.html#choose-a-volume-usage-profile) 和 ["](https://docs.netapp.com/zh-tw/bluexp-cloud-volumes-ontap/concept-data-tiering.html)[資料](https://docs.netapp.com/zh-tw/bluexp-cloud-volumes-ontap/concept-data-tiering.html)[分層總](https://docs.netapp.com/zh-tw/bluexp-cloud-volumes-ontap/concept-data-tiering.html)[覽](https://docs.netapp.com/zh-tw/bluexp-cloud-volumes-ontap/concept-data-tiering.html)["](https://docs.netapp.com/zh-tw/bluexp-cloud-volumes-ontap/concept-data-tiering.html)。

- 18. \* 審查與核准 \* :檢閱並確認您的選擇。
	- a. 檢閱組態的詳細資料。
	- b. 按一下\*更多資訊\*以檢閱有關支援與BlueXP將購買之Azure資源的詳細資料。
	- c. 選取「 \* 我瞭解 … \* 」核取方塊。
	- d. 按一下「 \* 執行 \* 」。

結果

BlueXP部署Cloud Volumes ONTAP 了這個功能完善的系統。您可以追蹤時間表的進度。

如果您在部署 Cloud Volumes ONTAP 此系統時遇到任何問題、請檢閱故障訊息。您也可以選取工作環境、然後 按一下 \* 重新建立環境 \* 。

如需其他協助、請前往 ["NetApp Cloud Volumes ONTAP](https://mysupport.netapp.com/site/products/all/details/cloud-volumes-ontap/guideme-tab) [支援](https://mysupport.netapp.com/site/products/all/details/cloud-volumes-ontap/guideme-tab)["](https://mysupport.netapp.com/site/products/all/details/cloud-volumes-ontap/guideme-tab)。

完成後

• 如果您已配置 CIFS 共用區、請授予使用者或群組檔案和資料夾的權限、並確認這些使用者可以存取共用區 並建立檔案。

• 如果您要將配額套用至磁碟區、請使用 System Manager 或 CLI 。

配額可讓您限制或追蹤使用者、群組或 qtree 所使用的磁碟空間和檔案數量。

### 版權資訊

Copyright © 2024 NetApp, Inc. 版權所有。台灣印製。非經版權所有人事先書面同意,不得將本受版權保護文件 的任何部分以任何形式或任何方法(圖形、電子或機械)重製,包括影印、錄影、錄音或儲存至電子檢索系統 中。

由 NetApp 版權資料衍伸之軟體必須遵守下列授權和免責聲明:

此軟體以 NETAPP「原樣」提供,不含任何明示或暗示的擔保,包括但不限於有關適售性或特定目的適用性之 擔保,特此聲明。於任何情況下,就任何已造成或基於任何理論上責任之直接性、間接性、附隨性、特殊性、懲 罰性或衍生性損害(包括但不限於替代商品或服務之採購;使用、資料或利潤上的損失;或企業營運中斷),無 論是在使用此軟體時以任何方式所產生的契約、嚴格責任或侵權行為(包括疏忽或其他)等方面,NetApp 概不 負責,即使已被告知有前述損害存在之可能性亦然。

NetApp 保留隨時變更本文所述之任何產品的權利,恕不另行通知。NetApp 不承擔因使用本文所述之產品而產 生的責任或義務,除非明確經過 NetApp 書面同意。使用或購買此產品並不會在依據任何專利權、商標權或任何 其他 NetApp 智慧財產權的情況下轉讓授權。

本手冊所述之產品受到一項(含)以上的美國專利、國外專利或申請中專利所保障。

有限權利說明:政府機關的使用、複製或公開揭露須受 DFARS 252.227-7013(2014 年 2 月)和 FAR 52.227-19(2007 年 12 月)中的「技術資料權利 - 非商業項目」條款 (b)(3) 小段所述之限制。

此處所含屬於商業產品和 / 或商業服務(如 FAR 2.101 所定義)的資料均為 NetApp, Inc. 所有。根據本協議提 供的所有 NetApp 技術資料和電腦軟體皆屬於商業性質,並且完全由私人出資開發。 美國政府對於該資料具有 非專屬、非轉讓、非轉授權、全球性、有限且不可撤銷的使用權限,僅限於美國政府為傳輸此資料所訂合約所允 許之範圍,並基於履行該合約之目的方可使用。除非本文另有規定,否則未經 NetApp Inc. 事前書面許可,不得 逕行使用、揭露、重製、修改、履行或展示該資料。美國政府授予國防部之許可權利,僅適用於 DFARS 條款 252.227-7015(b) (2014年2月) 所述權利。

商標資訊

NETAPP、NETAPP 標誌及 <http://www.netapp.com/TM> 所列之標章均為 NetApp, Inc. 的商標。文中所涉及的所 有其他公司或產品名稱,均為其各自所有者的商標,不得侵犯。